# Modicon TMH2GDB Grafisches Bedienterminal Benutzerhandbuch

12/2017

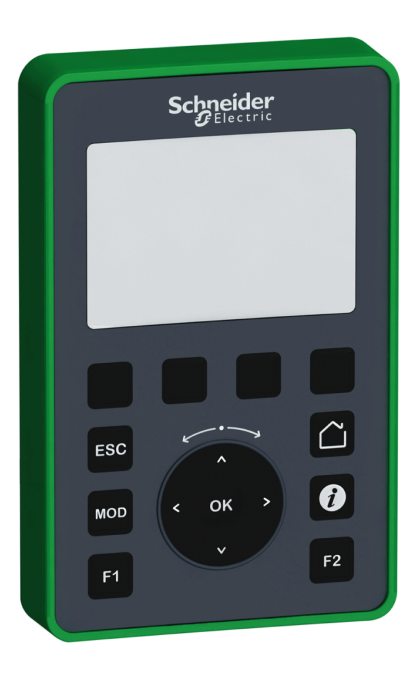

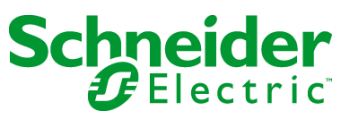

www.schneider-electric.com

Die Informationen in der vorliegenden Dokumentation enthalten allgemeine Beschreibungen und/oder technische Leistungsmerkmale der hier erwähnten Produkte. Diese Dokumentation dient keinesfalls als Ersatz für die Ermittlung der Eignung oder Verlässlichkeit dieser Produkte für bestimmte Verwendungsbereiche des Benutzers und darf nicht zu diesem Zweck verwendet werden. Jeder Benutzer oder Integrator ist verpflichtet, angemessene und vollständige Risikoanalysen, Bewertungen und Tests der Produkte im Hinblick auf deren jeweils spezifischen Verwendungszweck vorzunehmen. Weder Schneider Electric noch deren Tochtergesellschaften oder verbundene Unternehmen sind für einen Missbrauch der Informationen in der vorliegenden Dokumentation verantwortlich oder können diesbezüglich haftbar gemacht werden. Verbesserungs- und Änderungsvorschlage sowie Hinweise auf angetroffene Fehler werden jederzeit gern entgegengenommen.

Sie erklären, dass Sie ohne schriftliche Genehmigung von Schneider Electric dieses Dokument weder ganz noch teilweise auf beliebigen Medien reproduzieren werden, ausgenommen zur Verwendung für persönliche nichtkommerzielle Zwecke. Darüber hinaus erklären Sie, dass Sie keine Hypertext-Links zu diesem Dokument oder seinem Inhalt einrichten werden. Schneider Electric gewährt keine Berechtigung oder Lizenz für die persönliche und nichtkommerzielle Verwendung dieses Dokument oder seines Inhalts, ausgenommen die nichtexklusive Lizenz zur Nutzung als Referenz. Das Handbuch wird hierfür "wie besehen" bereitgestellt, die Nutzung erfolgt auf eigene Gefahr. Alle weiteren Rechte sind vorbehalten.

Bei der Montage und Verwendung dieses Produkts sind alle zutreffenden staatlichen, landesspezifischen, regionalen und lokalen Sicherheitsbestimmungen zu beachten. Aus Sicherheitsgründen und um die Übereinstimmung mit dokumentierten Systemdaten besser zu gewährleisten, sollten Reparaturen an Komponenten nur vom Hersteller vorgenommen werden.

Beim Einsatz von Geräten für Anwendungen mit technischen Sicherheitsanforderungen sind die relevanten Anweisungen zu beachten.

Die Verwendung anderer Software als der Schneider Electric-eigenen bzw. einer von Schneider Electric genehmigten Software in Verbindung mit den Hardwareprodukten von Schneider Electric kann Körperverletzung, Schäden oder einen fehlerhaften Betrieb zur Folge haben.

Die Nichtbeachtung dieser Informationen kann Verletzungen oder Materialschäden zur Folge haben!

© 2017 Schneider Electric. Alle Rechte vorbehalten.

## Inhaltsverzeichnis

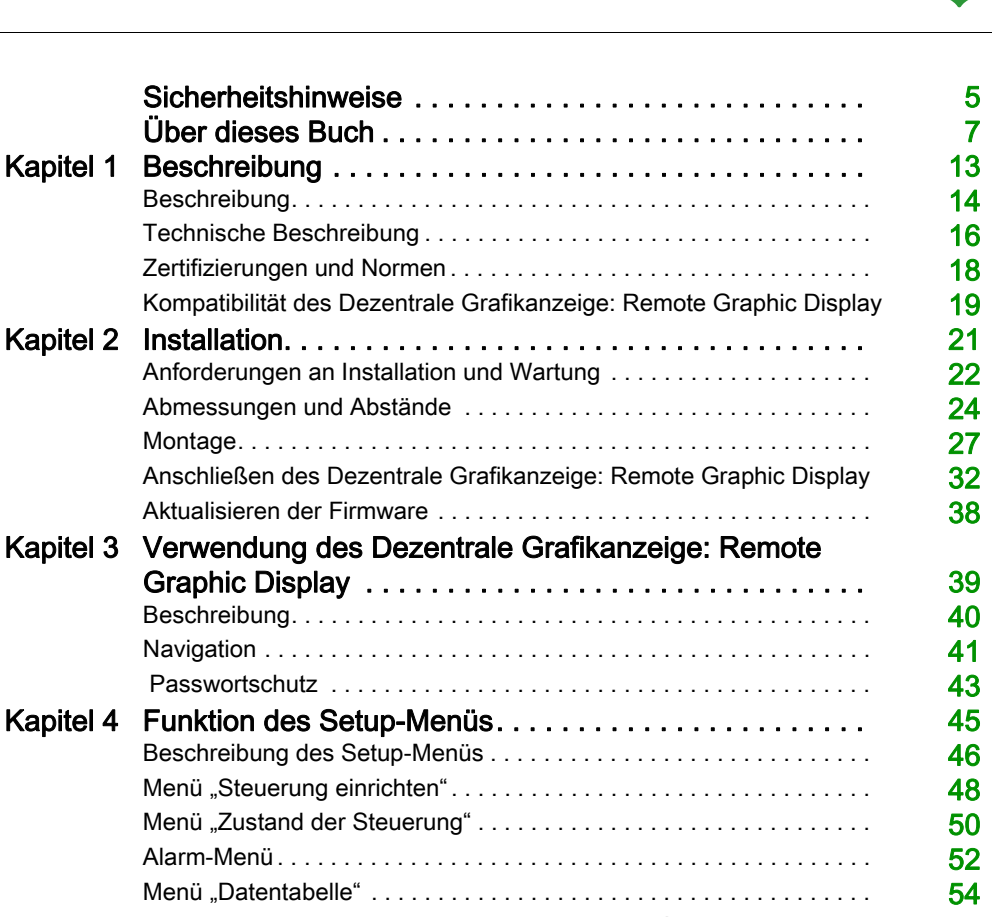

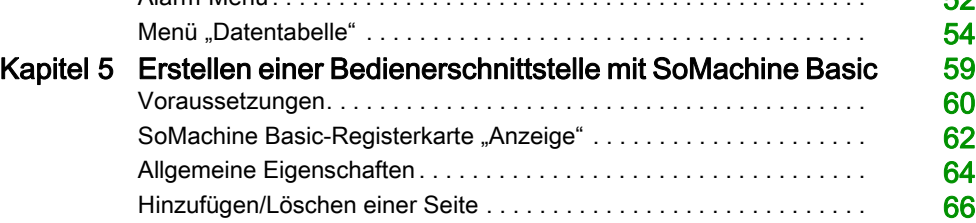

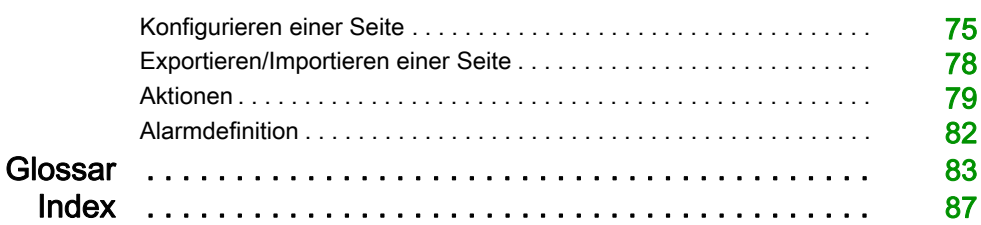

## <span id="page-4-0"></span>**Sicherheitshinweise**

### Wichtige Informationen

#### **HINWEISE**

Lesen Sie sich diese Anweisungen sorgfältig durch und machen Sie sich vor Installation, Betrieb, Bedienung und Wartung mit dem Gerät vertraut. Die nachstehend aufgeführten Warnhinweise sind in der gesamten Dokumentation sowie auf dem Gerät selbst zu finden und weisen auf potenzielle Risiken und Gefahren oder bestimmte Informationen hin, die eine Vorgehensweise verdeutlichen oder vereinfachen.

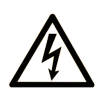

Wird dieses Symbol zusätzlich zu einem Sicherheitshinweis des Typs "Gefahr" oder "Warnung" angezeigt, bedeutet das, dass die Gefahr eines elektrischen Schlags besteht und die Nichtbeachtung der Anweisungen unweigerlich Verletzung zur Folge hat.

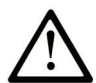

Dies ist ein allgemeines Warnsymbol. Es macht Sie auf mögliche Verletzungsgefahren aufmerksam. Beachten Sie alle unter diesem Symbol aufgeführten Hinweise, um Verletzungen oder Unfälle mit Todesfälle zu vermeiden.

## A GEFAHR

GEFAHR macht auf eine gefährliche Situation aufmerksam, die, wenn sie nicht vermieden wird, Tod oder schwere Verletzungen zur Folge hat.

### A WARNUNG

WARNUNG macht auf eine gefährliche Situation aufmerksam, die, wenn sie nicht vermieden wird, Tod oder schwere Verletzungen zur Folge haben kann.

## A VORSICHT

VORSICHT macht auf eine gefährliche Situation aufmerksam, die, wenn sie nicht vermieden wird, leichte Verletzungen zur Folge haben kann.

### **HINWEIS**

HINWEIS gibt Auskunft über Vorgehensweisen, bei denen keine Verletzungen drohen.

#### BITTE BEACHTEN

Elektrische Geräte dürfen nur von Fachpersonal installiert, betrieben, bedient und gewartet werden. Schneider Electric haftet nicht für Schäden, die durch die Verwendung dieses Materials entstehen.

 Als qualifiziertes Fachpersonal gelten Mitarbeiter, die über Fähigkeiten und Kenntnisse hinsichtlich der Konstruktion und des Betriebs elektrischer Geräte und deren Installation verfügen und eine Schulung zur Erkennung und Vermeidung möglicher Gefahren absolviert haben.

## <span id="page-6-0"></span>Über dieses Buch

### Auf einen Blick

#### Ziel dieses Dokuments

Dieses Dokument enthält Anweisungen für die Durchführung folgender Aufgaben:

- Anschluss des Dezentrale Grafikanzeige: Remote Graphic Display an die Steuerung
- Inbetriebnahme und Wartung des Dezentrale Grafikanzeige: Remote Graphic Display
- Bedienung der Oberfläche von Dezentrale Grafikanzeige: Remote Graphic Display mithilfe von SoMachine Basic

HINWEIS: Lesen Sie sich dieses Dokument sowie alle zugehörigen Dokumente bitte sorgfältig durch, bevor Sie das Dezentrale Grafikanzeige: Remote Graphic Display installieren, betreiben oder warten.

#### **Gültigkeitsbereich**

Dieses Dokument wurde für die SoMachine Basic-Version V1.6 aktualisiert.

Informationen zur Produktkonformität sowie Umwelthinweise (RoHS, REACH, PEP, EOLI usw.) finden Sie unter [www.schneider-electric.com/green-premium](http://www.schneider-electric.com/green-premium).

Die technischen Merkmale der hier beschriebenen Geräte sind auch online abrufbar. So greifen Sie auf diese Informationen online zu:

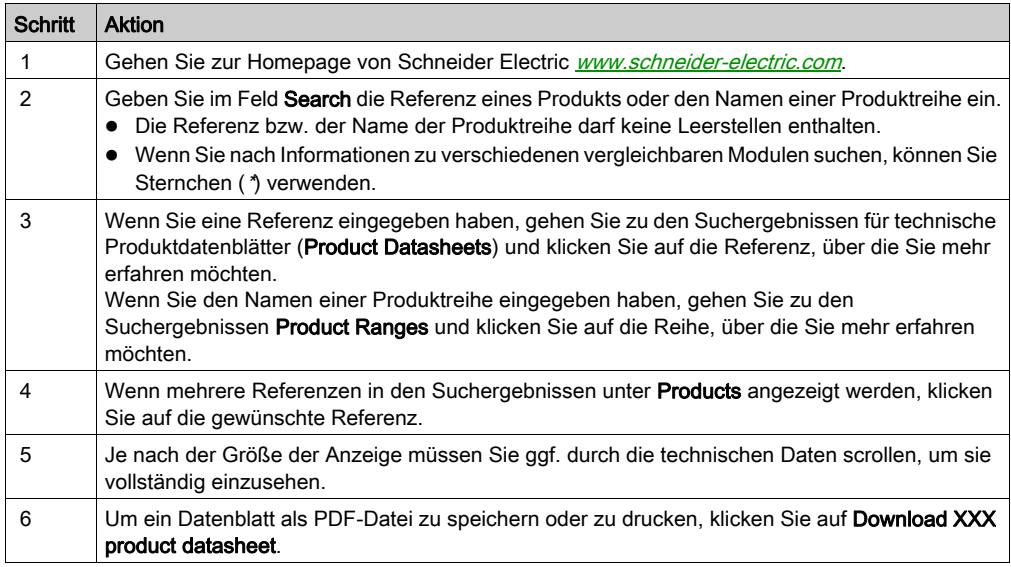

Die in diesem Handbuch vorgestellten Merkmale sollten denen entsprechen, die online angezeigt werden. Im Rahmen unserer Bemühungen um eine ständige Verbesserung werden Inhalte im Laufe der Zeit möglicherweise überarbeitet, um deren Verständlichkeit und Genauigkeit zu verbessern. Sollten Sie einen Unterschied zwischen den Informationen im Handbuch und denen online feststellen, nutzen Sie die Online-Informationen als Referenz.

#### Weiterführende Dokumentation

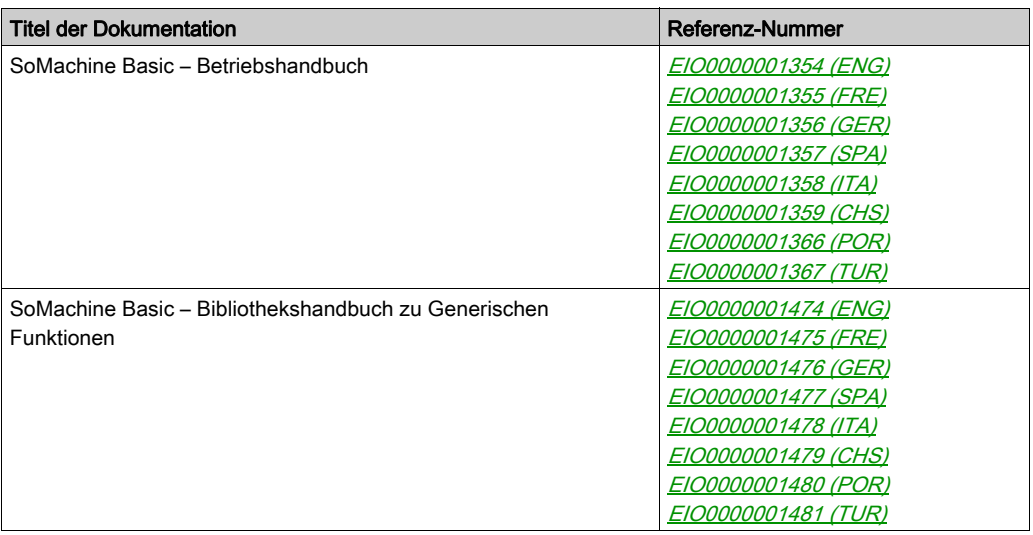

Diese technischen Veröffentlichungen sowie andere technische Informationen stehen auf unserer Website https://www.schneider-electric.com/en/download zum Download bereit.

#### Produktbezogene Informationen

## **A A GEFAHR**

#### GEFAHR EINES ELEKTRISCHEN SCHLAGS, EINER EXPLOSION ODER EINES **LICHTBOGENS**

- Trennen Sie alle Geräte, einschließlich der angeschlossenen Komponenten, vor der Entfernung von Abdeckungen oder Türen sowie vor der Installation oder Entfernung von Zubehörteilen, Hardware, Kabeln oder Drähten von der Spannungsversorgung, ausgenommen unter den im jeweiligen Hardwarehandbuch für diese Geräte angegebenen Bedingungen.
- Verwenden Sie stets ein genormtes Spannungsprüfgerät, um festzustellen, ob die Spannungsversorgung wirklich abgeschaltet ist.
- Bringen Sie alle Abdeckungen, Zubehörteile, Hardware, Kabel und Drähte wieder an, sichern Sie sie und vergewissern Sie sich, dass eine ordnungsgemäße Erdung vorhanden ist, bevor Sie die Stromzufuhr zum Gerät einschalten.
- **Betreiben Sie dieses Gerät und jegliche zugehörigen Produkte nur mit der angegebenen** Spannung.

#### Die Nichtbeachtung dieser Anweisungen führt zu Tod oder schweren Verletzungen.

Dieses Gerät wurde für einen Betrieb in gefahrenfreien Bereichen entwickelt. Installieren Sie die Geräte nur in Umgebungen, die keine gefährliche Atmosphäre aufweisen.

## GEFAHR

### EXPLOSIONSGEFAHR

Diese Geräte dürfen ausschließlich an nicht explosionsgefährdeten Standorten installiert und betrieben werden.

Die Nichtbeachtung dieser Anweisungen führt zu Tod oder schweren Verletzungen.

## **A WARNUNG**

### STEUERUNGSAUSFALL

- Bei der Konzeption von Steuerungsstrategien müssen mögliche Störungen auf den Steuerungspfaden berücksichtigt werden, und bei bestimmten kritischen Steuerungsfunktionen ist dafür zu sorgen, dass während und nach einem Pfadfehler ein sicherer Zustand erreicht wird. Beispiele kritischer Steuerfunktionen sind die Notabschaltung (Not-Aus) und der Nachlauf-Stopp, Stromausfall und Neustart.
- Für kritische Steuerfunktionen müssen separate oder redundante Steuerpfade bereitgestellt werden.
- Systemsteuerpfade können Kommunikationsverbindungen umfassen. Dabei müssen die Auswirkungen unerwarteter Sendeverzögerungen und Verbindungsstörungen berücksichtigt werden.
- Sämtliche Unfallverhütungsvorschriften und lokalen Sicherheitsrichtlinien sind zu beachten.<sup>1</sup>
- Jede Implementierung des Geräts muss individuell und sorgfältig auf ihren einwandfreien Betrieb geprüft werden, bevor das Gerät an Ort und Stelle in Betrieb gesetzt wird.

#### Die Nichtbeachtung dieser Anweisungen kann Tod, schwere Verletzungen oder Sachschäden zur Folge haben.

 $1$  Weitere Informationen finden Sie in den aktuellen Versionen von NEMA ICS 1.1 "Safetv Guidelines for the Application, Installation, and Maintenance of Solid State Control" sowie von NEMA ICS 7.1, "Safety Standards for Construction and Guide for Selection, Installation, and Operation of Adjustable-Speed Drive Systems" oder den entsprechenden, vor Ort geltenden Vorschriften.

## **A WARNUNG**

#### UNBEABSICHTIGTER GERÄTEBETRIEB

- Verwenden Sie mit diesem Gerät nur von Schneider Electric genehmigte Software.
- Aktualisieren Sie Ihr Anwendungsprogramm jedes Mal, wenn Sie die physische Hardwarekonfiguration ändern.

Die Nichtbeachtung dieser Anweisungen kann Tod, schwere Verletzungen oder Sachschäden zur Folge haben.

#### Terminologie gemäß den geltenden Standards

Die technischen Begriffe, Terminologien, Symbole und zugehörigen Beschreibungen, die in diesem Handbuch oder auf dem Produkt selbst verwendet werden, werden im Allgemeinen von den Begriffen oder Definitionen internationaler Standards abgeleitet.

Im Bereich der funktionalen Sicherheitssysteme, Antriebe und allgemeinen Automatisierungssysteme betrifft das unter anderem Begriffe wie Sicherheit, Sicherheitsfunktion, Sicherer Zustand, Fehler, Fehlerreset/Zurücksetzen bei Fehler, Ausfall, Störung, Warnung/Warnmeldung, Fehlermeldung, gefährlich/gefahrbringend usw.

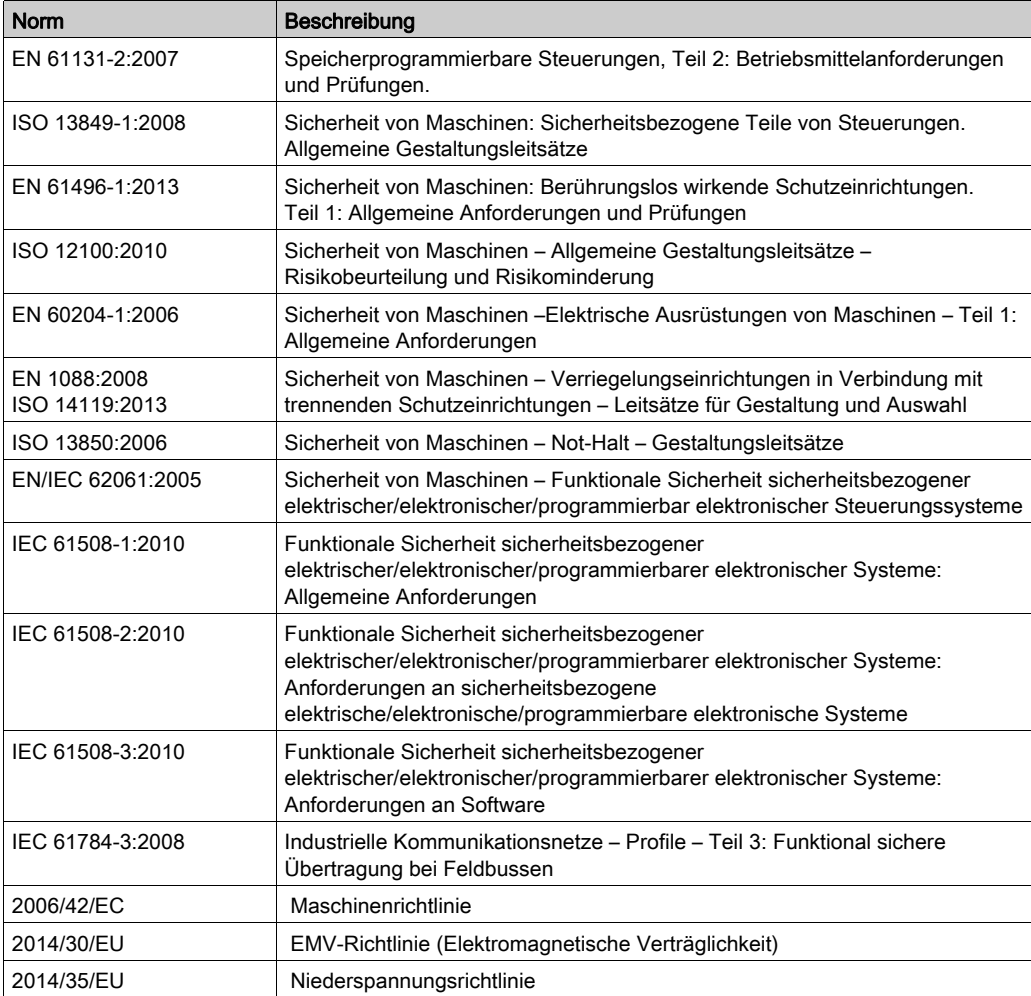

Nachstehend einige der geltenden Standards:

Darüber hinaus wurden einige der in diesem Dokument verwendeten Begriffe unter Umständen auch anderen Normen entnommen, u. a.:

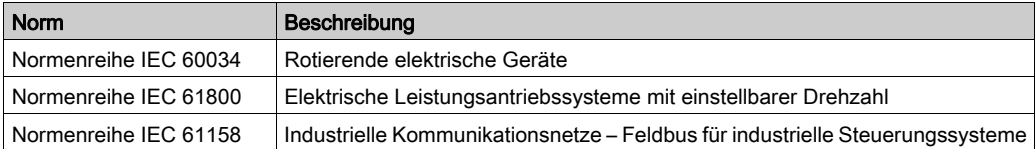

Bei einer Verwendung des Begriffs Betriebsumgebung/Betriebsbereich in Verbindung mit der Beschreibung bestimmter Gefahren und Risiken entspricht der Begriff der Definition von Gefahrenbereich oder Gefahrenzone in der Maschinenrichtlinie (2006/42/EC) der Norm ISO 12100:2010.

HINWEIS: Die vorherig erwähnten Standards können auf die spezifischen Produkte in der vorliegenden Dokumentation zutreffen oder nicht. Für weitere Informationen hinsichtlich individueller Standards, die auf hier beschriebene Produkte zutreffen, siehe die Eigenschaftstabellen der hier erwähnten Produkte.

### <span id="page-12-0"></span>Kapitel 1 Beschreibung

#### Einführung

Dieses Kapitel enthält eine allgemeine und technische Beschreibung sowie Informationen zu den Zertifizierungen und Normen des Dezentrale Grafikanzeige: Remote Graphic Display.

#### Inhalt dieses Kapitels

Dieses Kapitel enthält die folgenden Themen:

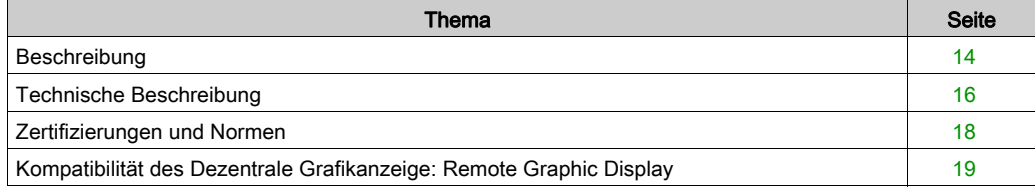

### <span id="page-13-1"></span><span id="page-13-0"></span>**Beschreibung**

#### Überblick

Das grafische Bedienterminal (Dezentrale Grafikanzeige: Remote Graphic Display) ist eine lokale Steuerungseinheit. Es wird in Verbindung mit dem Modicon M221 Logic Controller für Überwachungs, Inbetriebnahme-, Betriebs- und Wartungsfunktionen eingesetzt.

#### **Systembeschreibung**

Wenn Sie das Dezentrale Grafikanzeige: Remote Graphic Display an Ihre Steuerung anschließen, können Sie auf die Seite Setup-Menü [\(siehe](#page-44-0) Seite 45) zugreifen.

Darüber hinaus können Sie mit SoMachine Basic benutzerdefinierte, d. h. bedarfsgerecht angepasste Seiten erstellen [\(siehe](#page-58-0) Seite 59).

Das Dezentrale Grafikanzeige: Remote Graphic Display kann über die serielle Leitung (Serial oder Serial 1) mit der Steuerung verbunden werden. Weitere Informationen hierzu finden Sie unter Anschließen des Dezentrale Grafikanzeige: Remote Graphic Display [\(siehe](#page-31-0) Seite 32).

#### Physische Beschreibung

Die Abbildung zeigt den Inhalt des Lieferpakets eines Dezentrale Grafikanzeige: Remote Graphic Display:

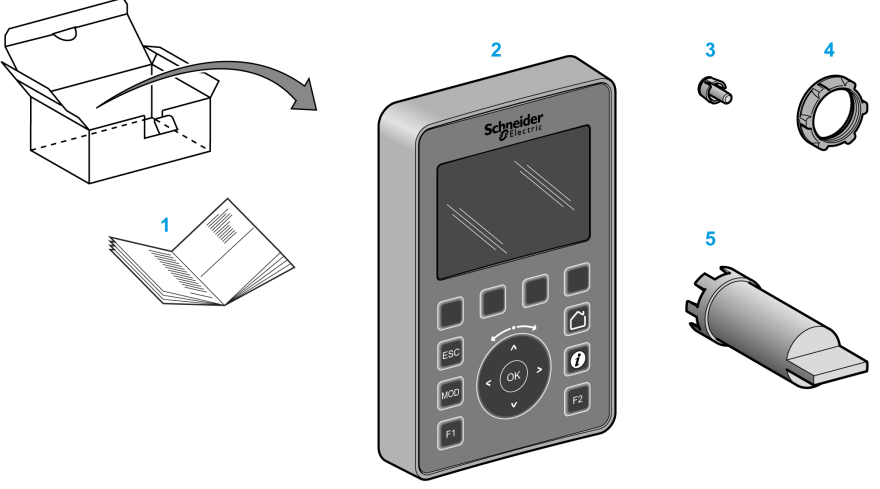

- 1 Anweisungsblatt für das Dezentrale Grafikanzeige: Remote Graphic Display
- 2 Dezentrale Grafikanzeige: Remote Graphic Display
- 3 T-Stück zum Rotationsschutz
- 4 Montagemutter
- 5 Steckschlüssel (ZB5AZ905), Werkzeug zur Befestigung der Montagemutter

#### Beschreibung des Dezentrale Grafikanzeige: Remote Graphic Display

Diese Abbildung zeigt das Dezentrale Grafikanzeige: Remote Graphic Display:

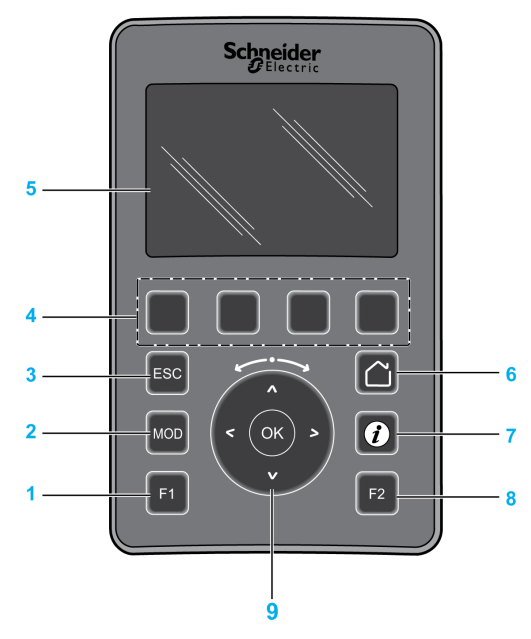

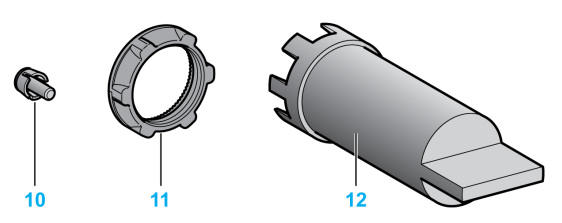

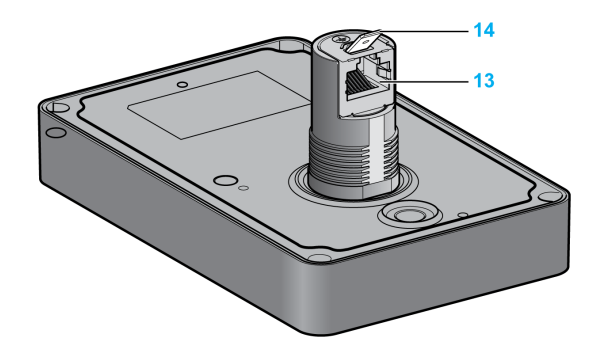

- 1 F1-Taste
- 2 MOD-Taste
- 3 ESC-Taste
- 4 Tasten R1 bis R4
- 5 Grafikdisplay
- 6 Home-Taste (Startseite)
- 7 Info-Taste
- 8 F2-Taste
- 9 Touchwheel/OK/Pfeile
- 10 T-Stück zum Rotationsschutz
- 11 Montagemutter
- 12 Steckschlüssel (ZB5AZ905)
- 13 Serielle RJ45-Leitung (RS-485)
- 14 Anschluss für Funktionserde

### <span id="page-15-1"></span><span id="page-15-0"></span>Technische Beschreibung

#### Anforderungen an das Gehäuse

Die Komponenten des Dezentrale Grafikanzeige: Remote Graphic Display entsprechen Industriegeräten nach Zone B, Klasse A gemäß dem Standard IEC/CISPR Veröffentlichung 11. Wenn sie in einer anderen als der in diesem Standard beschriebenen Umgebung bzw. in einer Umgebung, die nicht den Spezifikationen in diesem Handbuch entspricht, eingesetzt werden, wird die elektromagnetische Verträglichkeit bei leitungsgeführten Störungen und/oder Störstrahlungen ggf. gemindert.

Alle Komponenten des Dezentrale Grafikanzeige: Remote Graphic Display entsprechen den Anforderungen der Europäischen Gemeinschaft (EG) für offene Geräte gemäß IEC/EN 61131-2.

#### Umgebungskenndaten

Dieses Gerät entspricht den in nachstehender Tabelle angegebenen CE-Anforderungen. Das Gerät ist für eine Verwendung in industriellen Umgebungen mit dem Verschmutzungsgrad 2 vorgesehen.

### **A WARNUNG**

#### UNBEABSICHTIGTER GERÄTEBETRIEB

Überschreiten Sie keinen der in den umgebungsspezifischen und elektrischen Kenndatentabellen angegebenen Nennwerte.

#### Die Nichtbeachtung dieser Anweisungen kann Tod, schwere Verletzungen oder Sachschäden zur Folge haben.

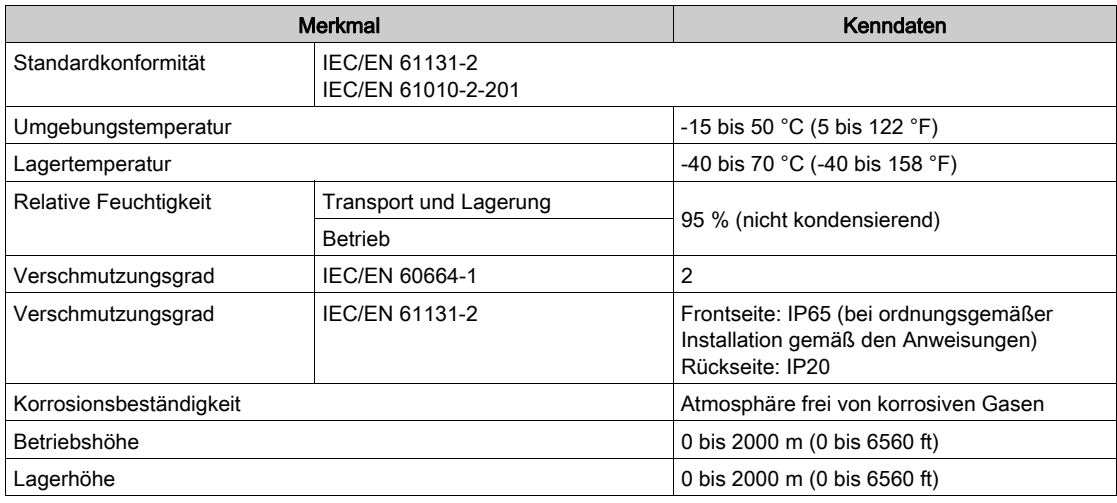

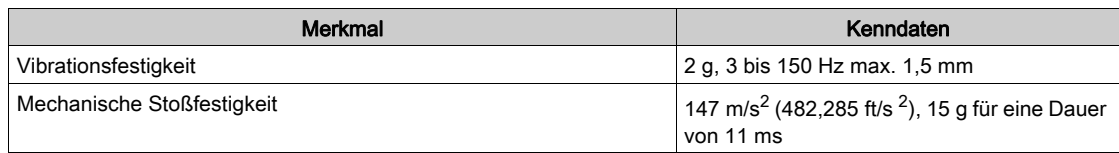

#### Elektromagnetische Störempfindlichkeit

Das Dezentrale Grafikanzeige: Remote Graphic Display entspricht den in folgender Tabelle angegebenen Kenndaten für die elektromagnetische Störempfindlichkeit:

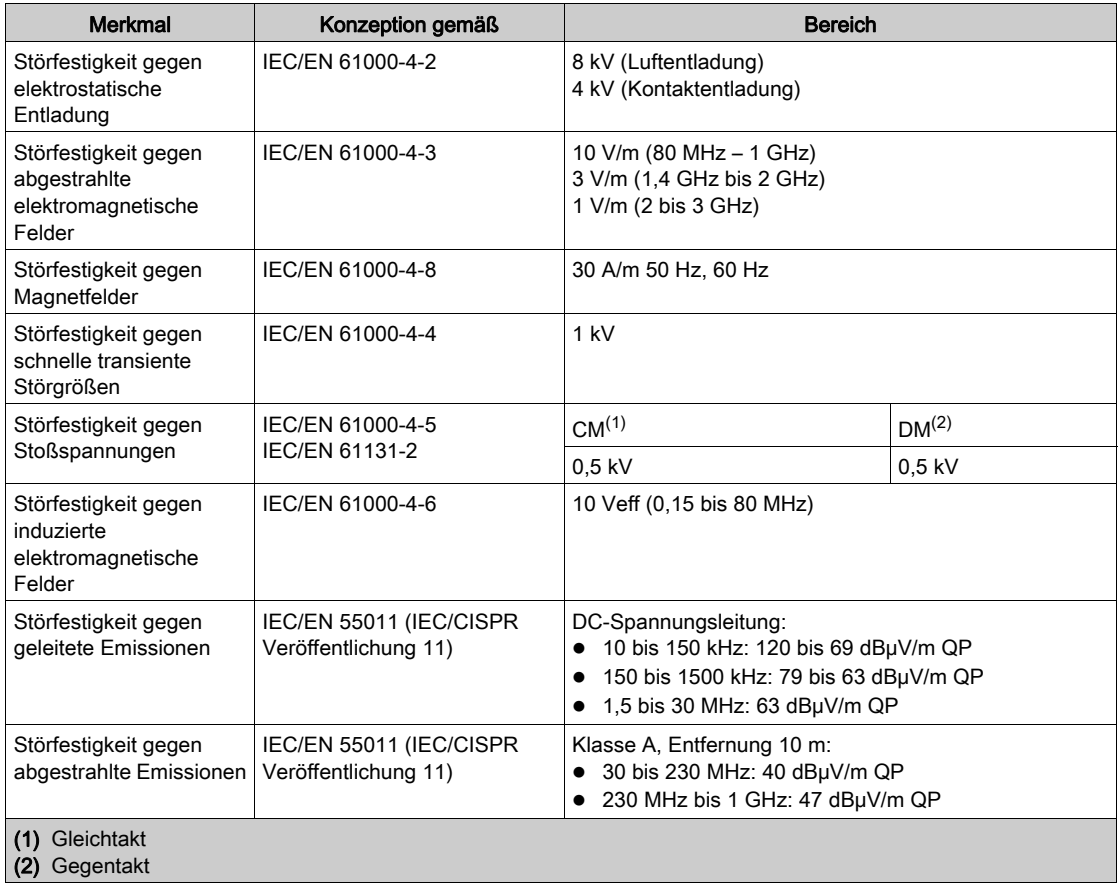

### <span id="page-17-1"></span><span id="page-17-0"></span>Zertifizierungen und Normen

### **Einführung**

Das Dezentrale Grafikanzeige: Remote Graphic Display ist für Konformität mit den wichtigsten nationalen und internationalen Normen für elektronische industrielle Steuerungsgeräte ausgelegt:

- $\bullet$  IEC/EN 61131-2
- UL 508C

Der Dezentrale Grafikanzeige: Remote Graphic Display verfügt über folgende Konformitätszeichen:

- $\bullet$  CE
- UL

### <span id="page-18-1"></span><span id="page-18-0"></span>Kompatibilität des Dezentrale Grafikanzeige: Remote Graphic Display

#### Überblick

Überprüfen Sie vor der Verwendung von Dezentrale Grafikanzeige: Remote Graphic Display die Kompatibilität von Dezentrale Grafikanzeige: Remote Graphic Display mit der Version von SoMachine Basic, der Firmware-Version der Steuerung und der Funktionsebene der Applikation.

#### Kompatibilität mit SoMachine Basic

Es muss mindestens die Version 1.3 von SoMachine Basic installiert sein.

HINWEIS: Sie können die installierte SoMachine Basic-Version anzeigen, wenn Sie auf Info über auf der Startseite klicken.

#### Kompatibilität mit der SPS-Firmware

Es muss mindestens die M221 Logic Controller-Version 1.3.x.y installiert sein.

HINWEIS: Sie können die Firmwareversion anzeigen, wenn Sie auf auf der Startseite auf Verbinden klicken, M221 Logic Controller auswählen und dann auf Anmelden klicken. Unter Ausgewählte Steuerung werden die Firmwareversion und die Steuerung angegeben.

Zur Aktualisierung der Firmware stehen Ihnen verschiedene Möglichkeiten zur Auswahl:

- SPS-Updates *(siehe SoMachine Basic, Betriebshandbuch)* in SoMachine Basic
- **ExexLoader (Aktualisieren der Firmware mit dem Executive Loader Wizard (siehe Modicon** M221, Logic Controller, Programmierhandbuch))
- SD-Karte (Firmwareverwaltung (siehe Modicon M221, Logic Controller, Programmierhandbuch))

#### Kompatibilität mit der Funktionsebene der Anwendung

Die Anwendung muss mindestens die Funktionsebene 3.0 aufweisen.

HINWEIS: Weitere Informationen finden Sie unter Funktionsebene (siehe SoMachine Basic, Betriebshandbuch).

#### Erkennung von Inkompatibilität

Wenn eine Inkompatibilität zwischen Dezentrale Grafikanzeige: Remote Graphic Display und der Funktionsebene der Applikation erkannt wird, treten die folgenden Anwendungsfälle auf:

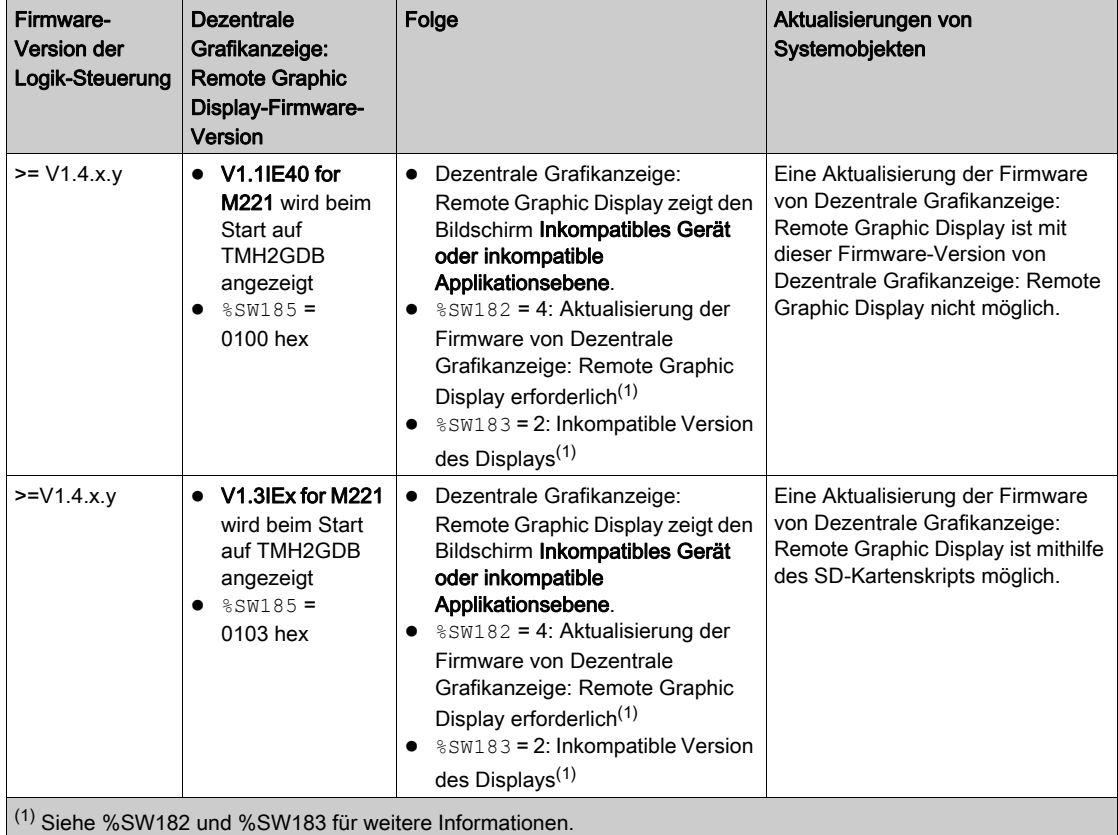

### <span id="page-20-0"></span>Kapitel 2 Installation

#### Einführung

Dieses Kapitel enthält Informationen zur Installation des Dezentrale Grafikanzeige: Remote Graphic Display.

#### Inhalt dieses Kapitels

Dieses Kapitel enthält die folgenden Themen:

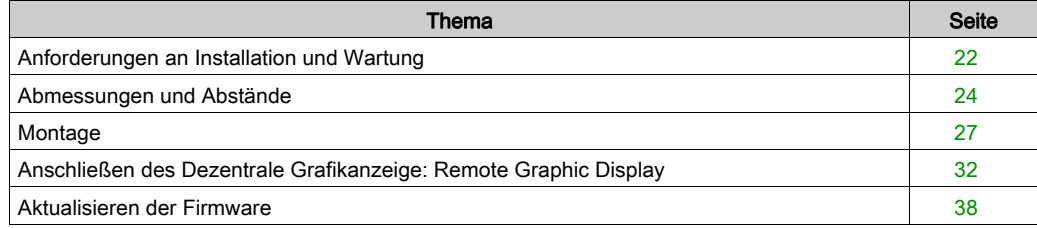

### <span id="page-21-1"></span><span id="page-21-0"></span>Anforderungen an Installation und Wartung

#### Vor dem Start

Machen Sie sich mit diesem Kapitel vertraut, bevor Sie mit der Installation Ihres Systems beginnen.

Die Nutzung und Anwendung der enthaltenen Informationen setzt Fachkenntnisse in Bezug auf die Konzeption und Programmierung automatisierter Steuerungssysteme voraus. Nur Sie als Benutzer, Maschinenbauer oder -integrator sind mit allen Bedingungen und Faktoren vertraut, die bei der Installation, der Einrichtung, dem Betrieb und der Wartung der Maschine bzw. des Prozesses zum Tragen kommen. Demzufolge sind allein Sie in der Lage, die Automatisierungskomponenten und zugehörigen Betriebsmittel sowie die angemessenen Sicherheitsvorkehrungen und Verriegelungen zu identifizieren, die einen effektiven und störungsfreien Betrieb gewährleisten. Beachten Sie bei der Auswahl der Automatisierungs- und Steuerungskomponenten sowie aller zugehörigen Betriebsmittel und Software alle geltenden örtlichen, regionalen und landesspezifischen Normen und/oder Vorschriften.

Achten Sie dabei insbesondere auf die Konformität mit allen Sicherheitsvorgaben, elektrischen Anforderungen und normativen Standards, die bei der Verwendung dieser Komponenten auf Ihre Maschine oder Ihren Prozess zutreffen.

### ${\bf A}$   ${\bf A}$  GEFAHR

#### GEFAHR EINES ELEKTRISCHEN SCHLAGS, EINER EXPLOSION ODER EINES LICHTBOGENS

Bringen Sie alle Abdeckungen, Zubehörteile, Hardware, Kabel und Drähte wieder an, sichern Sie sie und vergewissern Sie sich, dass eine ordnungsgemäße Erdung vorhanden ist, bevor Sie die Stromzufuhr zum Gerät einschalten.

Die Nichtbeachtung dieser Anweisungen führt zu Tod oder schweren Verletzungen.

#### Wichtige Hinweise zur Programmierung

### **A WARNUNG**

#### UNBEABSICHTIGTER GERÄTEBETRIEB

- Verwenden Sie mit diesem Gerät nur von Schneider Electric genehmigte Software.
- Aktualisieren Sie Ihr Anwendungsprogramm jedes Mal, wenn Sie die physische Hardwarekonfiguration ändern.

Die Nichtbeachtung dieser Anweisungen kann Tod, schwere Verletzungen oder Sachschäden zur Folge haben.

#### Betriebsumgebung

Dieses Gerät wurde für einen Betrieb in gefahrenfreien Bereichen entwickelt. Installieren Sie die Geräte nur in Umgebungen, die keine gefährliche Atmosphäre aufweisen.

## GEFAHR

#### EXPLOSIONSGEFAHR

Diese Geräte dürfen ausschließlich an nicht explosionsgefährdeten Standorten installiert und betrieben werden.

Die Nichtbeachtung dieser Anweisungen führt zu Tod oder schweren Verletzungen.

## WARNUNG

#### UNBEABSICHTIGTER GERÄTEBETRIEB

Installieren und betreiben Sie dieses Gerät gemäß den Bedingungen, die im Abschnitt "Technische Beschreibung" angegeben sind.

Die Nichtbeachtung dieser Anweisungen kann Tod, schwere Verletzungen oder Sachschäden zur Folge haben.

#### Wichtige Hinweise zur Installation

### **A WARNUNG**

#### UNBEABSICHTIGTER GERÄTEBETRIEB

- Bei Gefahr für Personal und/oder Geräte sind geeignete Sicherheitssperren zu verwenden.
- Verwenden Sie dieses Gerät nicht für sicherheitskritische Maschinenfunktionen, sofern das Gerät nicht anderweitig explizit für einen Einsatz zur Funktionssicherheit ausgewiesen ist und allen geltenden Vorschriften und Normen entspricht.
- Dieses Gerät darf weder zerlegt noch repariert oder verändert werden.
- Verbinden Sie keine Drähte mit reservierten, ungenutzten Anschlüssen oder mit Anschlüssen, die als No Connection (N.C.) gekennzeichnet sind.

#### Die Nichtbeachtung dieser Anweisungen kann Tod, schwere Verletzungen oder Sachschäden zur Folge haben.

### <span id="page-23-1"></span><span id="page-23-0"></span>Abmessungen und Abstände

### **Einführung**

In diesem Abschnitt werden die für das Dezentrale Grafikanzeige: Remote Graphic Display geltenden Abmessungen und Montageabstände beschrieben.

#### Abmessungen

Diese Abbildung veranschaulicht die externen Abmessungen des Dezentrale Grafikanzeige: Remote Graphic Display:

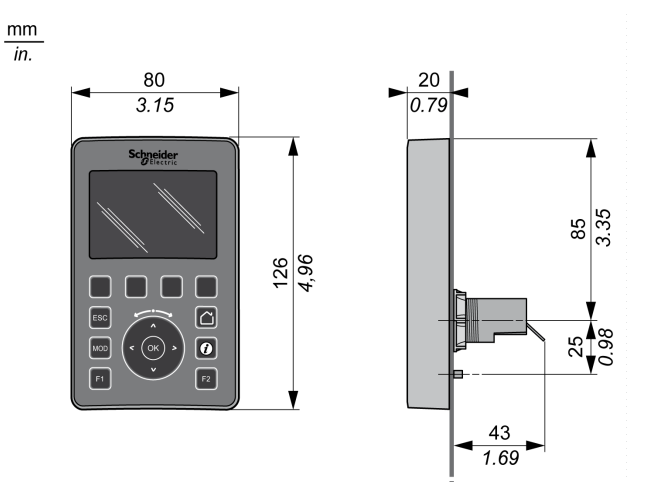

#### Mindestabstände

## **A** WARNUNG

#### UNBEABSICHTIGTER GERÄTEBETRIEB

- Platzieren Sie die Geräte, die am meisten Wärme abgeben, oben im Schrank, und sorgen Sie für ausreichende Belüftung.
- Montieren Sie dieses Gerät nicht neben oder über anderen Geräten, die Überhitzungen verursachen könnten.
- Installieren Sie das Gerät an einer Stelle, die den erforderlichen Mindestabstand zu sämtlichen umliegenden Aufbauten und Geräten gemäß den Angaben in diesem Dokument gewährleistet.
- Installieren Sie alle Geräte in Übereinstimmung mit den Kenndaten in der zugehörigen Dokumentation.

#### Die Nichtbeachtung dieser Anweisungen kann Tod, schwere Verletzungen oder Sachschäden zur Folge haben.

Bei ordnungsgemäßer Installation entspricht das Dezentrale Grafikanzeige: Remote Graphic Display einem Produkt der Schutzart IP65 mit Ausnahme des RJ45-Anschlusses. Zur Gewährleistung der Schutzart IP65 muss das Dezentrale Grafikanzeige: Remote Graphic Display an der Frontseite des Schaltschranks oder Gehäuses montiert werden. Bei der Installation des Produkts müssen die erforderlichen Abstände eingehalten werden.

Man unterscheidet zwischen vier Typen von Abständen:

- Zwischen dem Dezentrale Grafikanzeige: Remote Graphic Display und allen Seitenwänden des Schranks (einschließlich der Schalttafeltür).
- Zwischen dem Dezentrale Grafikanzeige: Remote Graphic Display-Anschluss und den Kabelkanälen. Durch diesen Abstand lassen sich elektromagnetische Störungen zwischen dem Dezentrale Grafikanzeige: Remote Graphic Display und den Kabelkanälen verringern.
- Zwischen dem Dezentrale Grafikanzeige: Remote Graphic Display und anderen Wärme erzeugenden Geräte, die im selben Schrank untergebracht sind.
- Zwischen dem Dezentrale Grafikanzeige: Remote Graphic Display und anderen, an derselben Schalttafeltyp montierten Dezentrale Grafikanzeige: Remote Graphic Displays.

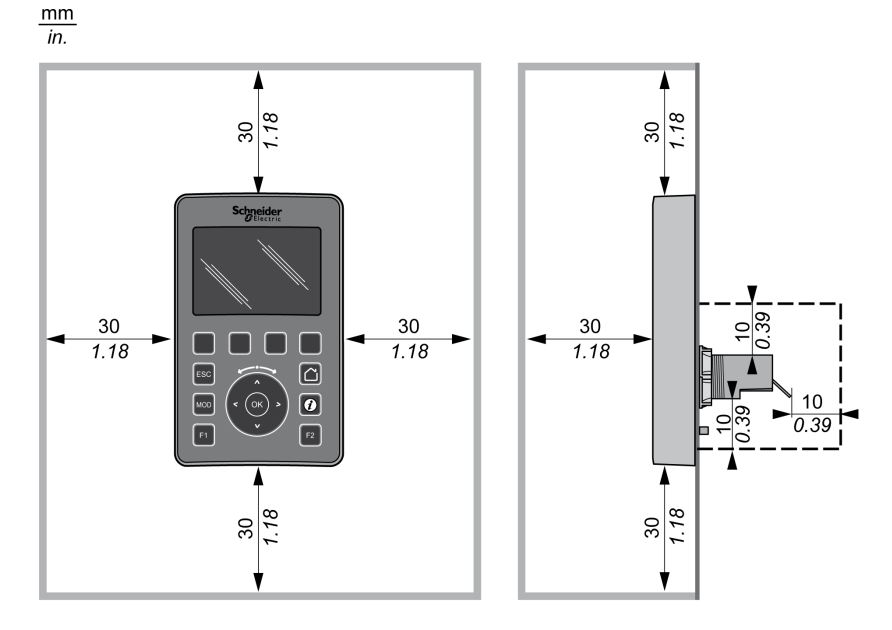

Die nachstehende Abbildung verdeutlicht die Mindestabstände:

HINWEIS: Lassen Sie ausreichend Abstand, um eine angemessene Belüftung und die Einhaltung der Betriebstemperatur zu gewährleisten, wie in den Umgebungskenndaten [\(siehe](#page-15-0) Seite 16) beschrieben.

### <span id="page-26-1"></span><span id="page-26-0"></span>**Montage**

#### Überblick

Dieser Abschnitt enthält Anweisungen zur Installation des Dezentrale Grafikanzeige: Remote Graphic Display auf einem Schaltschrank bzw. einer Schalttafel.

#### Anordnung der Montagelöcher

Die nachstehende Abbildung fungiert als Vorlage für die Bohrung der Montagelöcher für das Dezentrale Grafikanzeige: Remote Graphic Display:

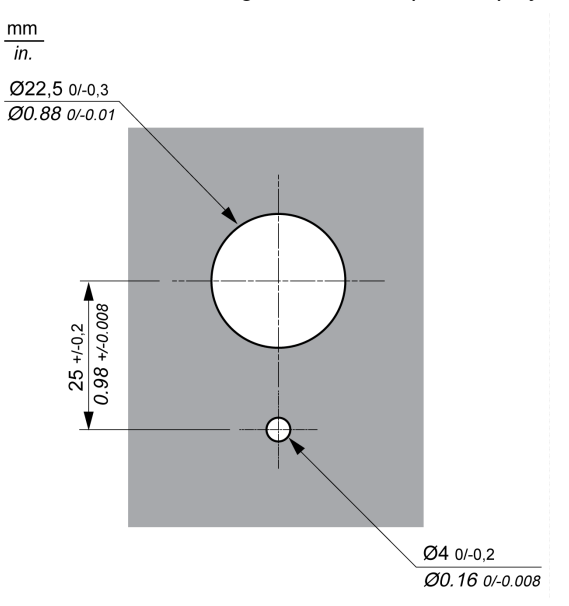

#### Vorbereitung der Installation des Dezentrale Grafikanzeige: Remote Graphic Display

Stellen Sie vor der Installation des Dezentrale Grafikanzeige: Remote Graphic Display Folgendes sicher:

- Die Dichtung muss gleichförmig und unbeschädigt sein.
- Die Oberfläche der Montagewand bzw. des Schaltschranks muss eben und glatt sein. Hierbei gilt eine Toleranz von 0,5 mm.
- Bei einem Schaltschrank bzw. einer Schalttafel aus Stahlblech muss die Wandstärke zwischen 1,5 mm und 6 mm betragen, bei glasfaserverstärktem Kunststoff zwischen 3 mm und 6 mm.

#### Montage des Dezentrale Grafikanzeige: Remote Graphic Display

Anhand der nachstehenden Anweisungen können Sie das Dezentrale Grafikanzeige: Remote Graphic Display installieren:

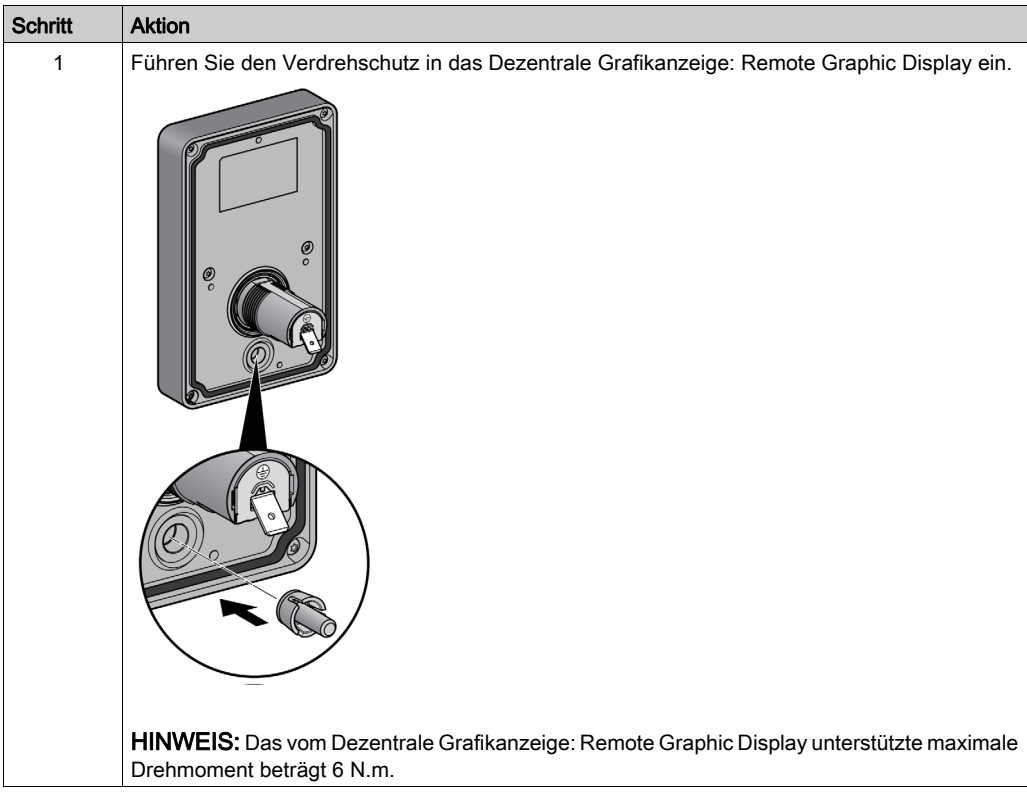

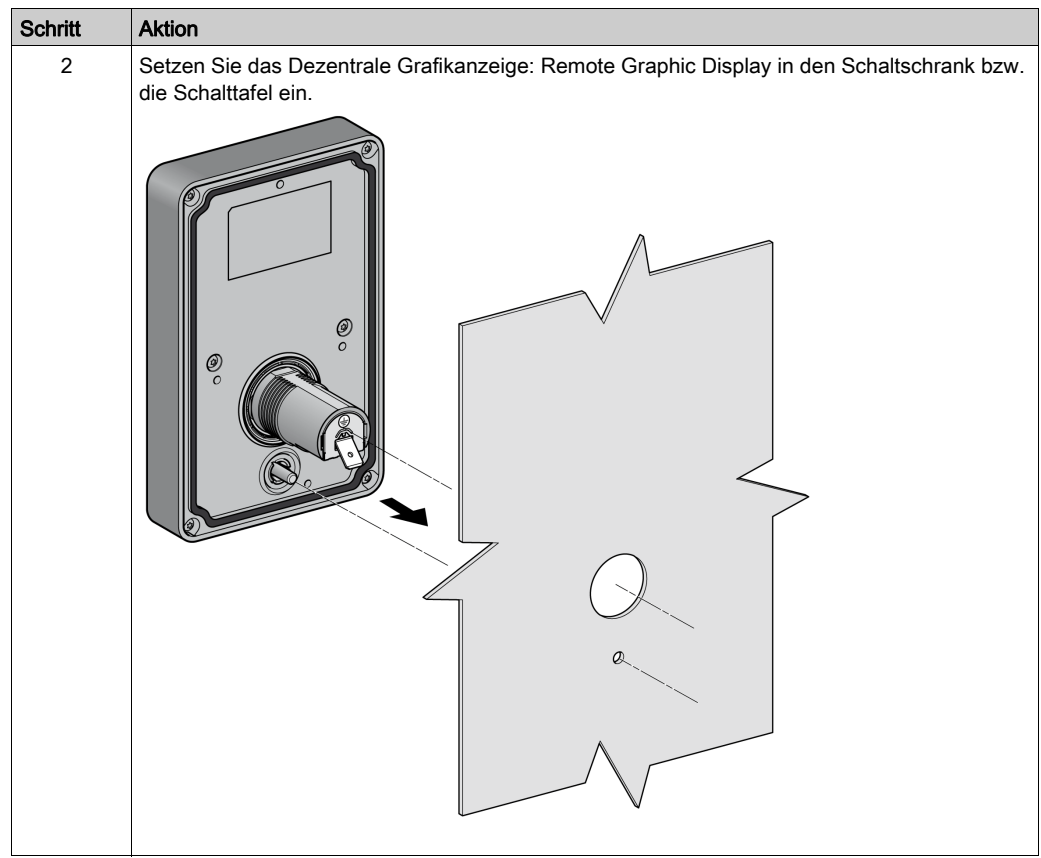

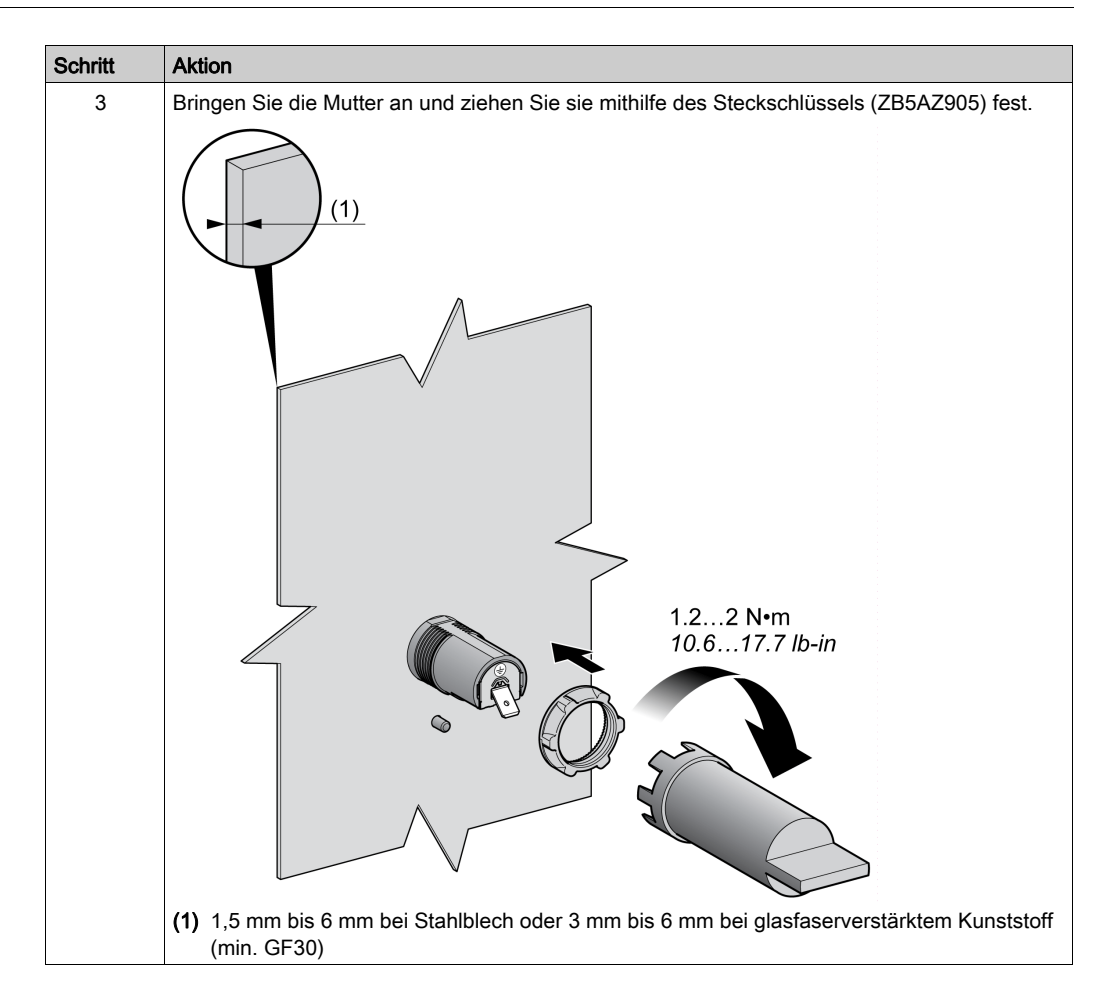

#### Reinigung des Dezentrale Grafikanzeige: Remote Graphic Display

Wenn die Frontplatte des Dezentrale Grafikanzeige: Remote Graphic Display gereinigt werden muss, wischen Sie sie mit einem weichen Tuch ab. Falls erforderlich, verwenden Sie dabei ein neutrales Reinigungsmittel.

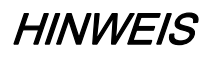

### GERÄT NICHT BETRIEBSBEREIT

Verwenden Sie zur Reinigung des Geräts keine säurehaltigen Flüssigkeiten, organischen Lösungsmittel, Alkohol oder scheuernden Mittel.

#### Die Nichtbeachtung dieser Anweisungen kann Sachschäden zur Folge haben.

Beim Abwischen der Oberfläche des Dezentrale Grafikanzeige: Remote Graphic Display ist mit äußerster Sorgfalt vorzugehen. Wenn Sie dabei versehentlich Tasten betätigen, können Sie dadurch unabsichtlich einen programmierten Maschinenbetrieb auslösen.

## A WARNUNG

### UNBEABSICHTIGTER GERÄTEBETRIEB

Betätigen Sie während der Reinigung der Geräteoberfläche keine Tasten.

Die Nichtbeachtung dieser Anweisungen kann Tod, schwere Verletzungen oder Sachschäden zur Folge haben.

### <span id="page-31-1"></span><span id="page-31-0"></span>Anschließen des Dezentrale Grafikanzeige: Remote Graphic Display

#### Überblick

Das Dezentrale Grafikanzeige: Remote Graphic Display darf nur mit dem Anschluss Serial oder Serial 1 der Steuerung verbunden werden. Diese seriellen Steuerungsanschlüsse stellen die 5- VDC-Spannungsversorgung für das Dezentrale Grafikanzeige: Remote Graphic Display bereit. Es darf nur Dezentrale Grafikanzeige: Remote Graphic Display als einziges Gerät mit diesen seriellen Ports verbunden sein (verwenden Sie kein Tap-Off-Feld). Die Verbindung zwischen dem Dezentrale Grafikanzeige: Remote Graphic Display und der Steuerung ist vom Typ RS-485 (Modbus-Protokoll).

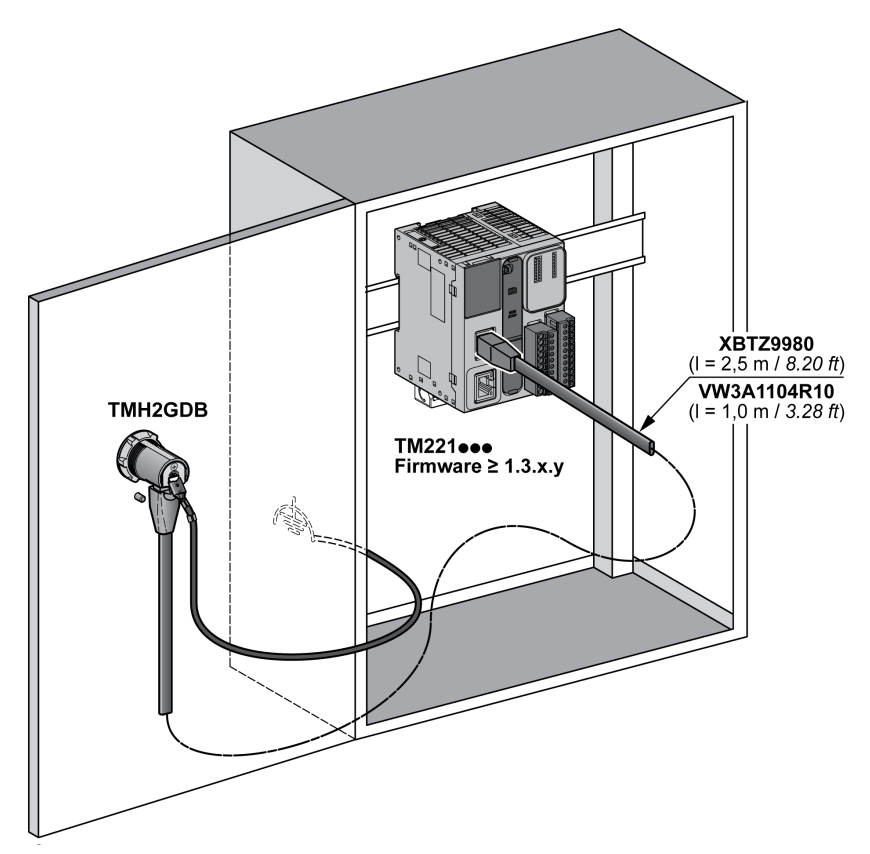

#### Anschluss der Steuerung

Die nachstehende Abbildung zeigt die Position des Anschlusses Serial bzw. Serial 1 je nach Steuerungsreferenz:

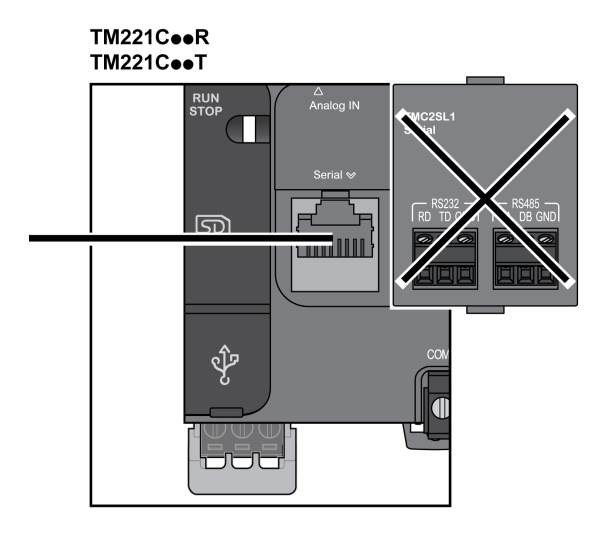

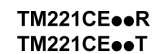

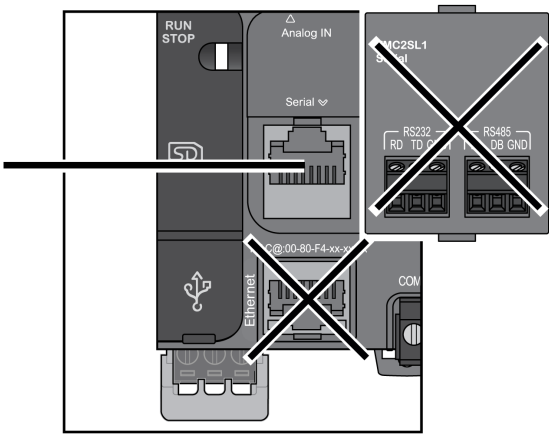

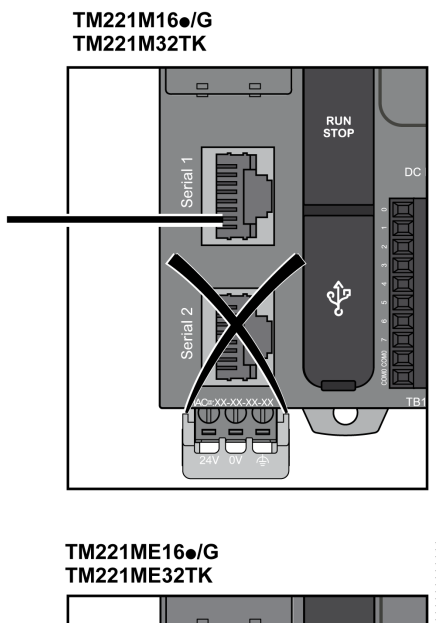

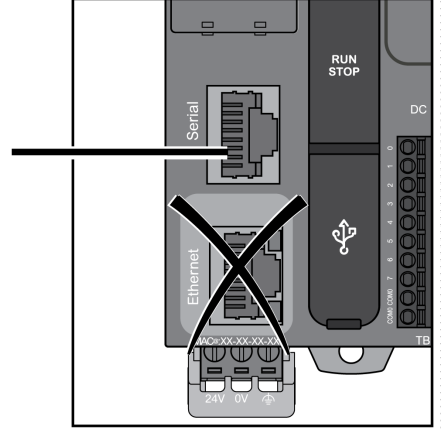

#### **Pinbelegung**

Die folgende Abbildung veranschaulicht die Pinbelegung des RJ45-Steckverbinders:

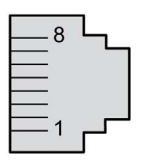

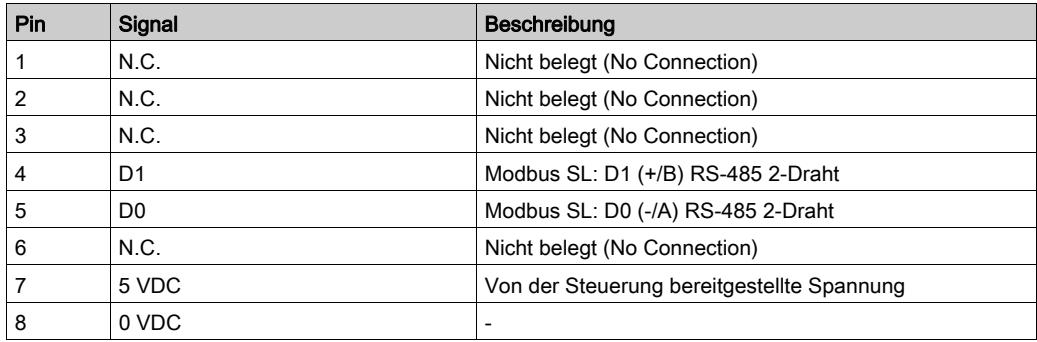

## **A WARNUNG**

#### UNBEABSICHTIGTER GERÄTEBETRIEB

Verbinden Sie keine Drähte mit ungenutzten Anschlüssen und/oder mit Anschlüssen, die als No Connection (N.C.) gekennzeichnet sind.

#### Die Nichtbeachtung dieser Anweisungen kann Tod, schwere Verletzungen oder Sachschäden zur Folge haben.

#### Erdung

Die Erdungsklemme des Dezentrale Grafikanzeige: Remote Graphic Display muss mit der Erdungsklemmenschraube des Schaltschranks verbunden werden.

Die nachstehende Tabelle enthält die Kenndaten des Erdungsanschlusses:

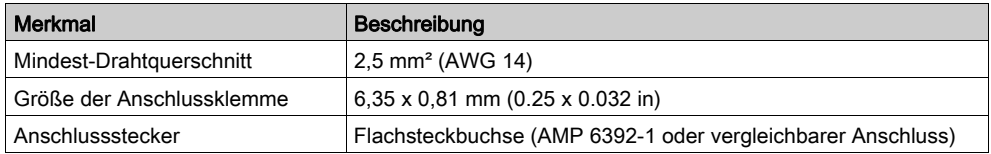

#### Anschlusskabel

Für den Anschluss des Dezentrale Grafikanzeige: Remote Graphic Display an die Steuerung kann folgendes Kabel verwendet werden:

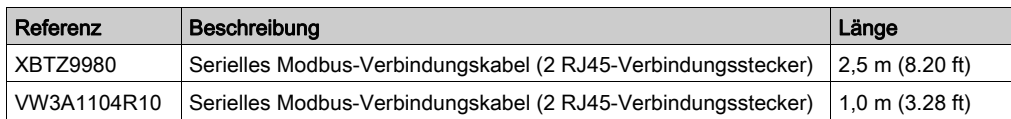

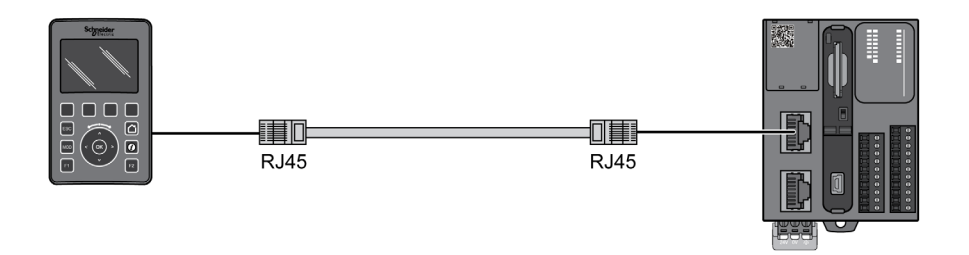

Die folgende Abbildung zeigt die interne Verdrahtung des RJ45-Anschlusses:

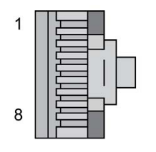

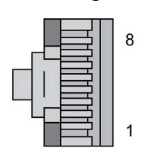

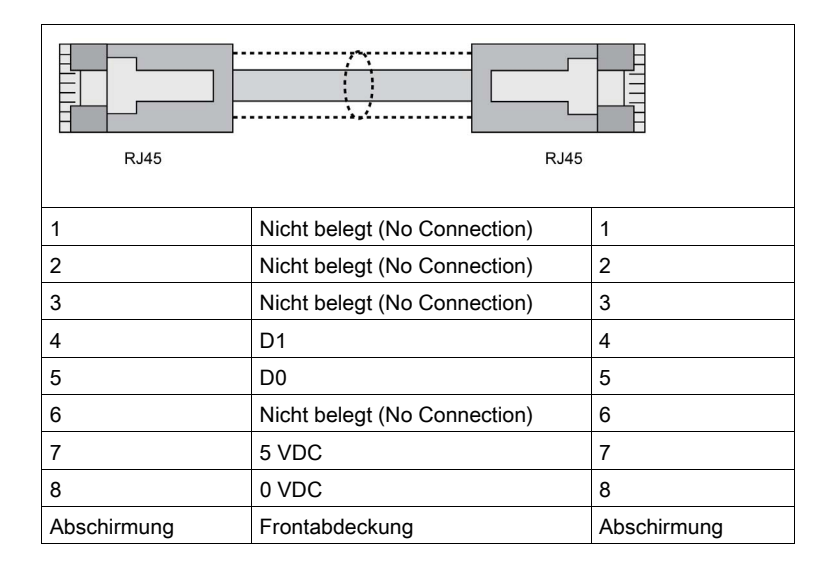
# **A**WARNUNG

# UNBEABSICHTIGTER GERÄTEBETRIEB

Verbinden Sie keine Drähte mit ungenutzten Anschlüssen und/oder mit Anschlüssen, die als No Connection (N.C.) gekennzeichnet sind.

Die Nichtbeachtung dieser Anweisungen kann Tod, schwere Verletzungen oder Sachschäden zur Folge haben.

# Aktualisieren der Firmware

## **Beschreibung**

Firmware-Updates können auf das Dezentrale Grafikanzeige: Remote Graphic Display von dem PC heruntergeladen werden, auf dem SoMachine Basic ausgeführt wird.

Ausführliche Informationen finden Sie unter Herunterladen von Firmware auf das Anzeigegerät (siehe Modicon M221, Logic Controller, Programmierhandbuch).

# Kapitel 3 Verwendung des Dezentrale Grafikanzeige: Remote Graphic **Display**

## Einführung

Dieses Kapitel enthält eine Beschreibung der Grafikanzeige, der Navigation und des Passwortschutzes für das Dezentrale Grafikanzeige: Remote Graphic Display.

#### Inhalt dieses Kapitels

Dieses Kapitel enthält die folgenden Themen:

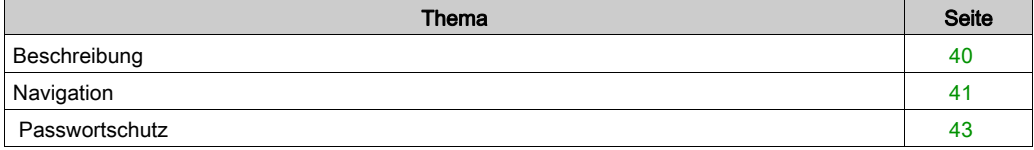

# <span id="page-39-0"></span>**Beschreibung**

## Beschreibung der Grafikanzeige

Nachstehend ein Beispiel für die Grafikanzeige des Dezentrale Grafikanzeige: Remote Graphic Display:

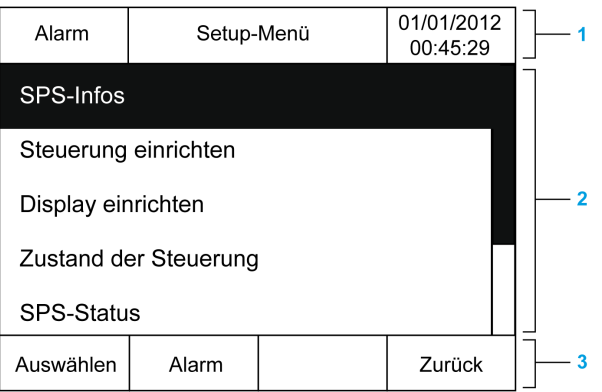

In der folgenden Tabelle werden die verschiedenen Bereiche der Grafikanzeige beschrieben:

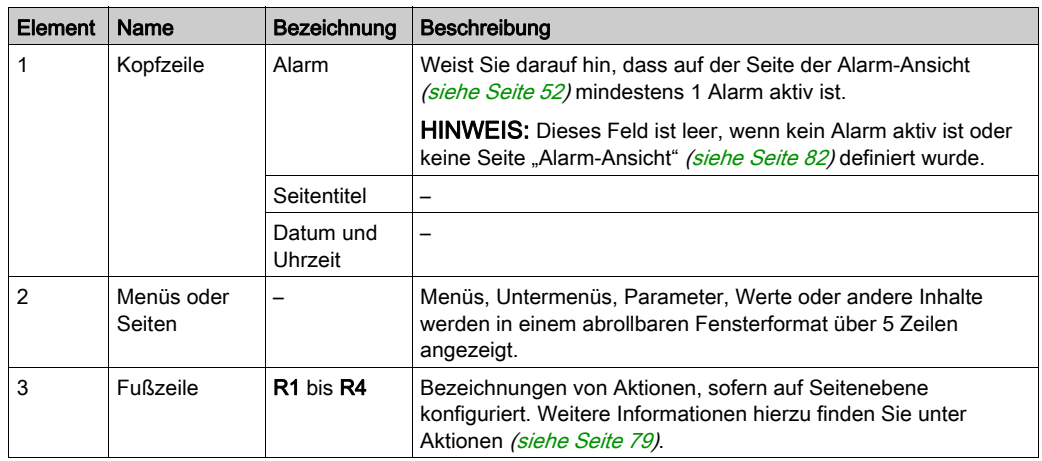

## <span id="page-39-1"></span>**Startseite**

Nach der Verbindung des Dezentrale Grafikanzeige: Remote Graphic Display wird die in SoMachine Basic [\(siehe](#page-58-0) Seite 59) ausgewählte Startseite angezeigt.

Als Standard-Startseite fungiert das Setup-Menü, in dem Sie die allgemeinen Parameter Ihrer Steuerung [\(siehe](#page-44-0) Seite 45) konfigurieren und überwachen können.

# <span id="page-40-0"></span>**Navigation**

# Überblick

In der folgenden Tabelle werden die Steuerelemente zur Navigation auf dem Dezentrale Grafikanzeige: Remote Graphic Display beschrieben:

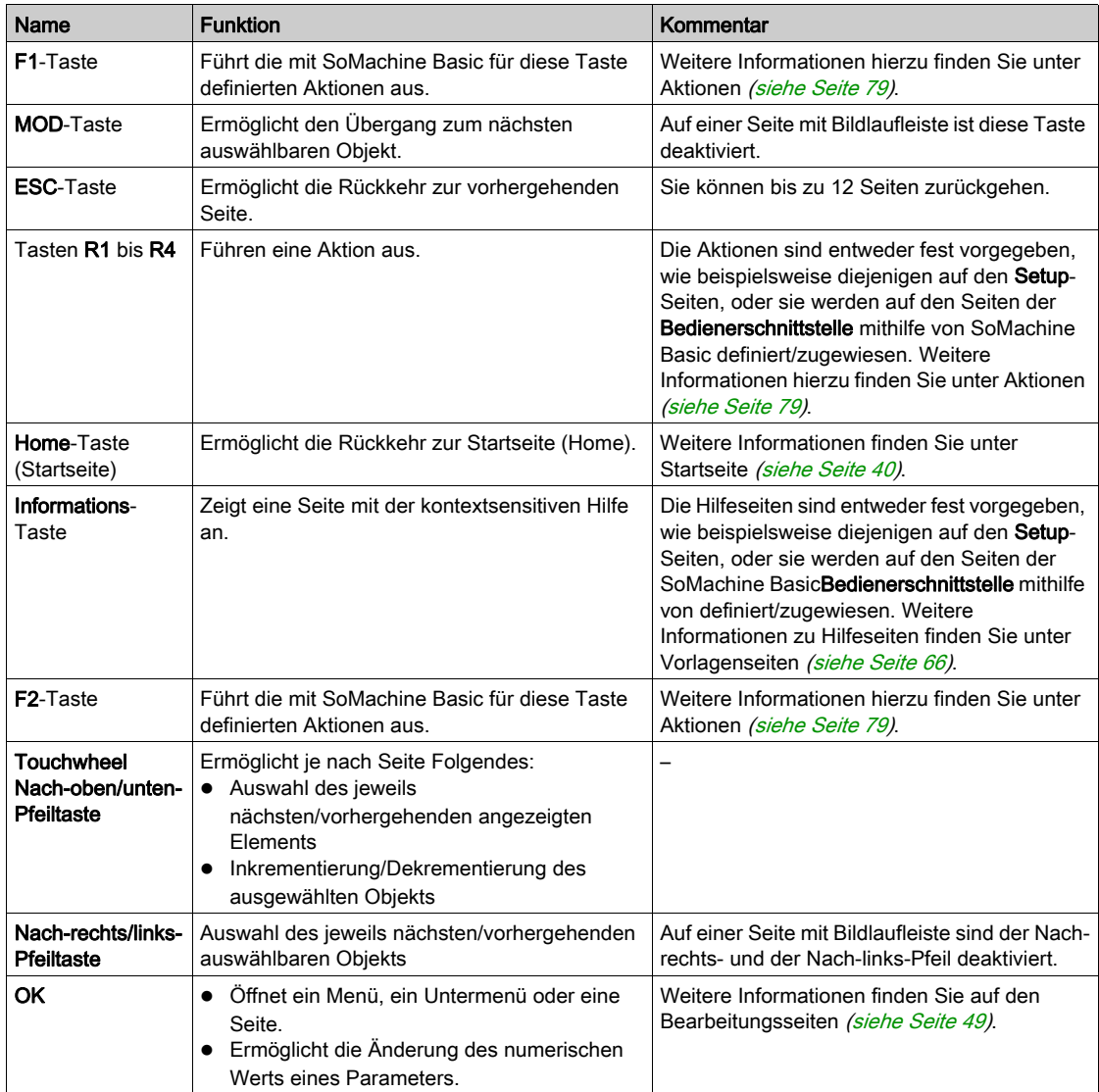

# **HINWEIS**

# GERÄT NICHT BETRIEBSBEREIT

Verwenden Sie keine harten oder spitzen Gegenstände zum Betrieb des Geräts.

## Die Nichtbeachtung dieser Anweisungen kann Sachschäden zur Folge haben.

## **Zugriffsschutz**

Der Zugriff auf bestimmte Seiten kann durch ein Passwort begrenzt werden. Weitere Informationen hierzu finden Sie unter Passwortschutz [\(siehe](#page-42-0) Seite 43).

# <span id="page-42-1"></span><span id="page-42-0"></span>**Passwortschutz**

# Überblick

Mit der Software SoMachine Basic können Sie ein Passwort definieren. Bei aktiviertem Passwortschutz ermöglicht dieses eindeutige Passwort dann den Schutz folgender Elemente:

- Ausgewählte Seiten der Bedienerschnittstelle
- Setup-Seiten, auf denen einen Aktion für die Steuerung durchgeführt werden kann:
	- o Steuerung einrichten
	- Zustand der Steuerung
	- Datentabelle
	- Alarm-Reset

Weitere Informationen finden Sie unter Einstellen allgemeiner Parameter [\(siehe](#page-63-0) Seite 64).

## Passwortverwaltung auf dem Dezentrale Grafikanzeige: Remote Graphic Display

Um auf eine geschützte Seite auf dem Dezentrale Grafikanzeige: Remote Graphic Display zugreifen zu können, müssen Sie das definierte Passwort eingeben:

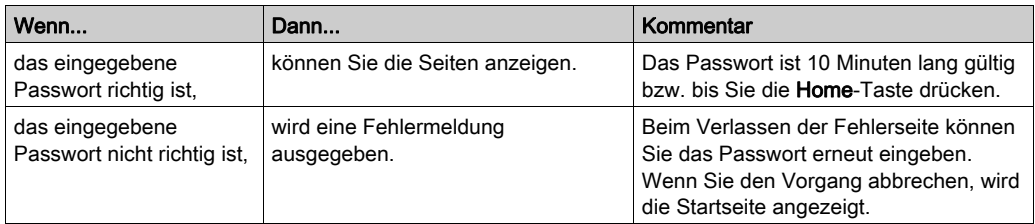

# <span id="page-44-0"></span>Kapitel 4 Funktion des Setup-Menüs

## Einführung

Dieses Kapitel enthält Informationen zu den im Setup der dezentralen Grafikanzeige (Dezentrale Grafikanzeige: Remote Graphic Display) verfügbaren Menüs.

## Inhalt dieses Kapitels

Dieses Kapitel enthält die folgenden Themen:

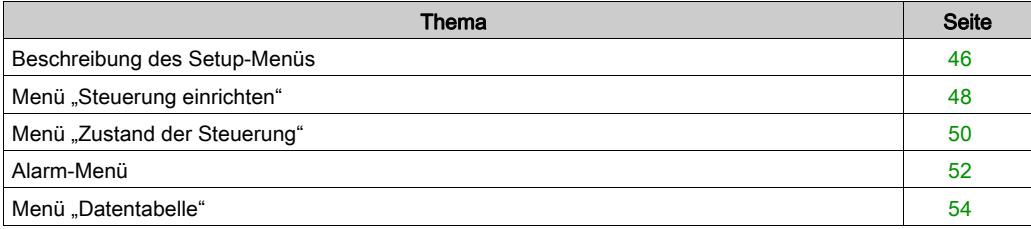

# <span id="page-45-0"></span>Beschreibung des Setup-Menüs

## **Menüaufbau**

In der nachstehenden Tabelle werden die im Setup-Menü des Dezentrale Grafikanzeige: Remote Graphic Display enthaltenen Menüs und Untermenüs aufgeführt:

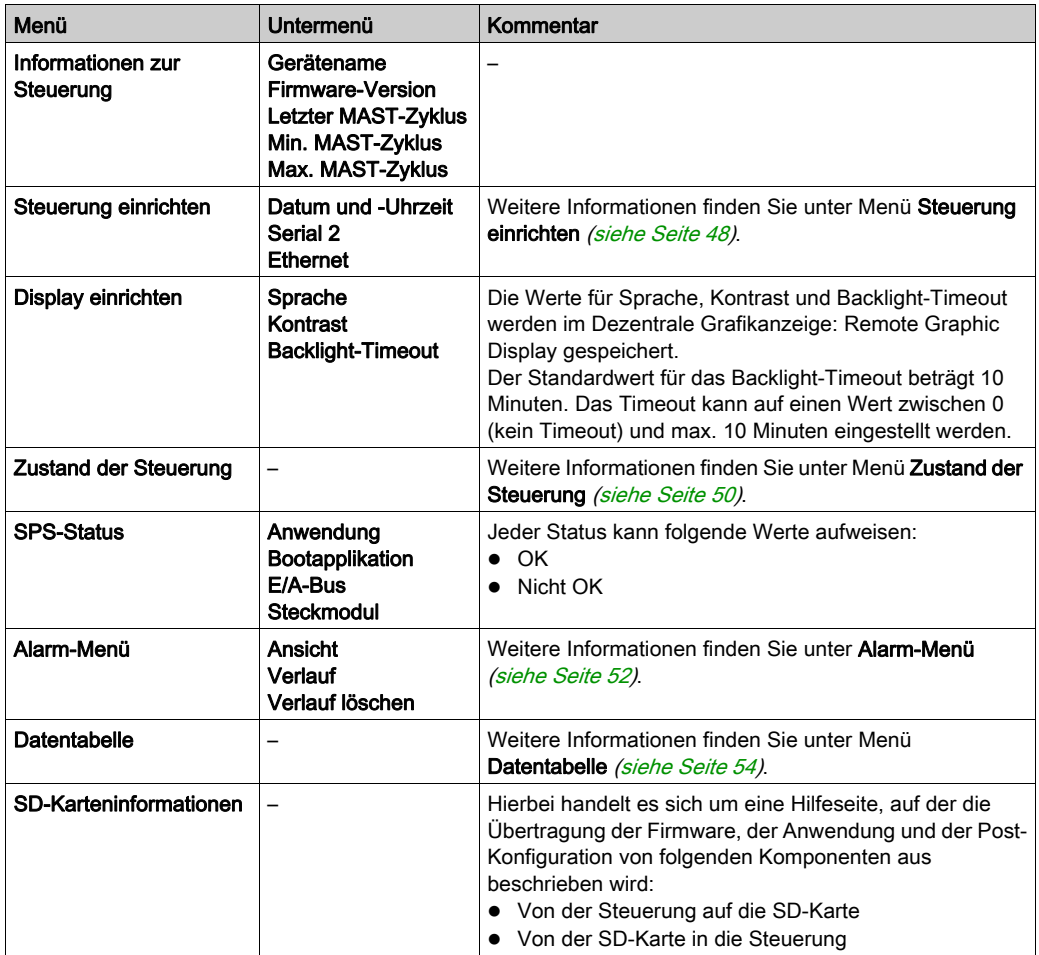

HINWEIS: Wenn die Hintergrundbeleuchtung permanent eingeschaltet bleibt, verkürzt sich die Lebensdauer des Geräts.

# **HINWEIS**

# GERÄT NICHT BETRIEBSBEREIT

Stellen Sie das Backlight-Timeout des Geräts auf einen Wert zwischen 1 und 10 Minuten ein.

Die Nichtbeachtung dieser Anweisungen kann Sachschäden zur Folge haben.

# <span id="page-47-0"></span>Menü "Steuerung einrichten"

# Überblick

In der folgenden Tabelle werden die im Setup-Menü Steuerung einrichten enthaltenen Untermenüs aufgeführt:

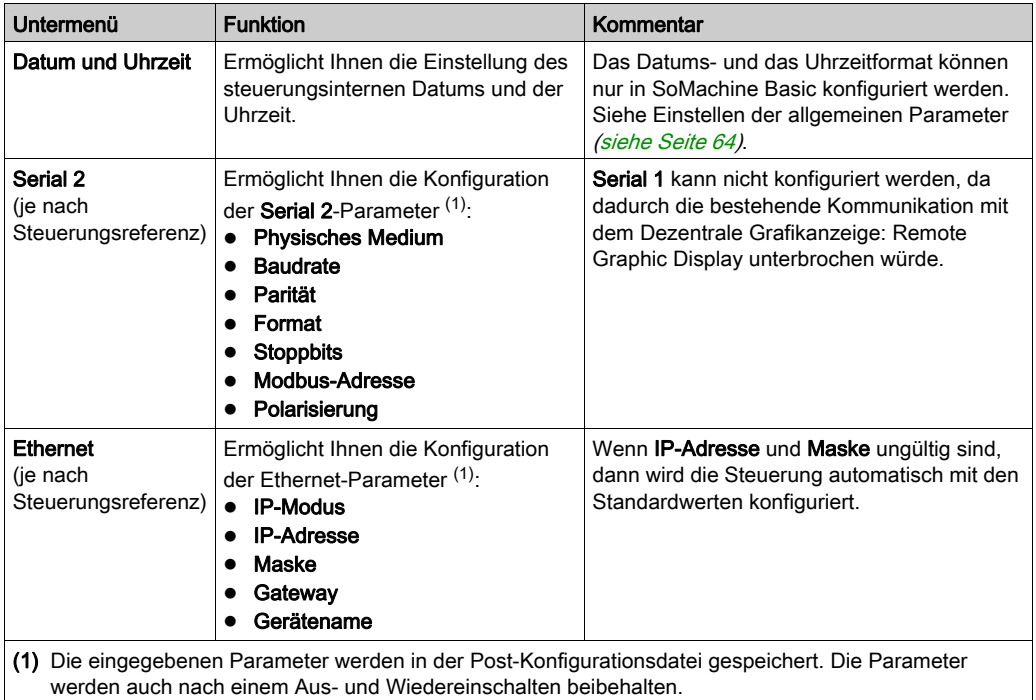

HINWEIS: Weitere Informationen zur Änderung der Serial 2- oder Ethernet-Parameter finden Sie unter Bearbeitungsseiten [\(siehe](#page-48-1) Seite 49).

## <span id="page-48-1"></span><span id="page-48-0"></span>**Bearbeitungsseiten**

Die nachstehende Abbildung zeigt die Seite IP bearbeiten:

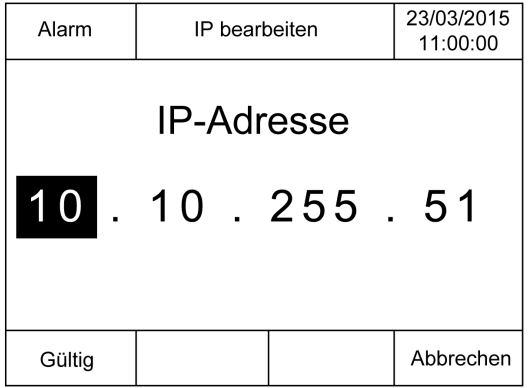

Anhand der folgenden Anweisungen können die jeweils ausgewählten Parameter in den Untermenüs Serial 2 und Ethernet geändert werden:

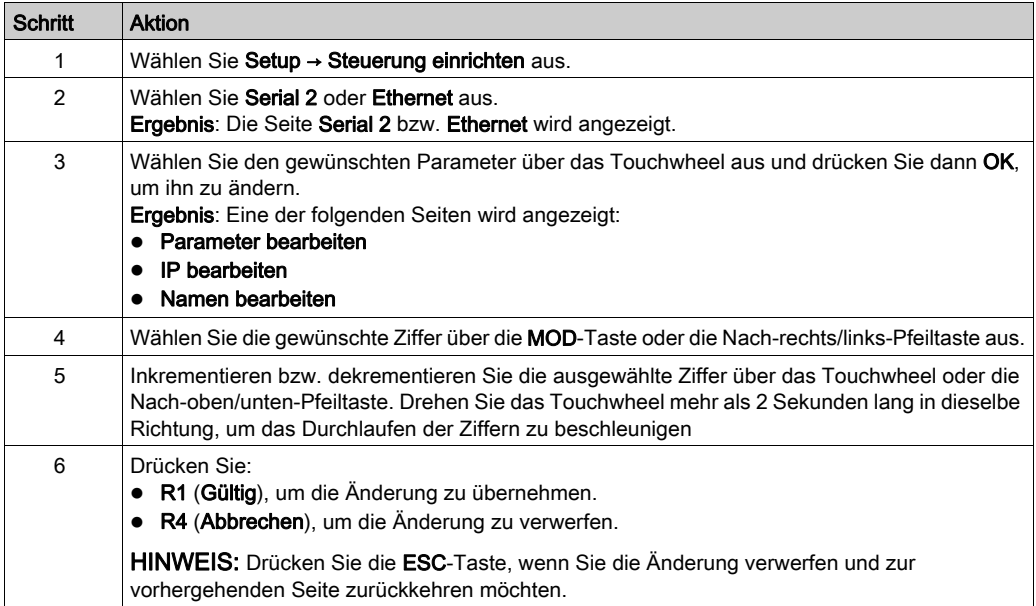

# <span id="page-49-0"></span>Menü "Zustand der Steuerung"

## Überblick

Über das Menü Zustand der Steuerung können Sie den aktuellen Zustand Ihrer Steuerung abrufen und Befehle an der Steuerung ausführen.

#### Hinweise zur Fernsteuerung

Beim Einsatz dieses Geräts als Steuereinheit ist besondere Vorsicht geboten. Sie müssen angemessene Sicherheitsvorkehrungen treffen, um unbeabsichtigte Folgen für den gesteuerten Maschinenbetrieb, Zustandsänderungen bzw. eine Änderung des Datenspeichers oder der Maschinenbetriebsparameter zu vermeiden.

# **A WARNUNG**

## UNBEABSICHTIGTER GERÄTEBETRIEB

- Positionieren Sie Bediengeräte für das Steuerungssystem in nächster Nähe der Maschine bzw. an einem Ort, an dem Sie über eine ungehinderte Sicht auf die Maschine verfügen.
- Schützen Sie die Bedienerbefehle vor unberechtigtem Zugriff.
- Wenn die Fernsteuerung ein wichtiger Bestandteil bei der Gestaltung Ihrer Anwendung ist, müssen Sie sicherstellen, dass beim Betrieb ausgehend von einem dezentralen Standort kompetentes und qualifiziertes Wachpersonal vor Ort bereitsteht.
- Konfigurieren und installieren Sie einen Run/Stop-Eingang, sofern verfügbar, oder andere externe Vorrichtungen innerhalb der Anwendung, um eine lokale Kontrolle über den Start und Stopp des Geräts ungeachtet der jeweils gesendeten dezentralen Befehle zu gewährleisten.

Die Nichtbeachtung dieser Anweisungen kann Tod, schwere Verletzungen oder Sachschäden zur Folge haben.

# **A WARNUNG**

### UNBEABSICHTIGTER MASCHINEN- ODER PROZESSSTART

- Überprüfen Sie den Sicherheitsstatus Ihrer Maschinen- bzw. Prozessumgebung, bevor Sie den Run/Stop-Eingang unter Spannung setzen.
- Verwenden Sie den Run/Stop-Eingang, um den unbeabsichtigten Start von einem entfernten Standort aus zu verhindern.

Die Nichtbeachtung dieser Anweisungen kann Tod, schwere Verletzungen oder Sachschäden zur Folge haben.

# **Steuerungsbefehle**

Anhand der nachstehenden Anweisungen können Sie Steuerungsbefehle ausführen:

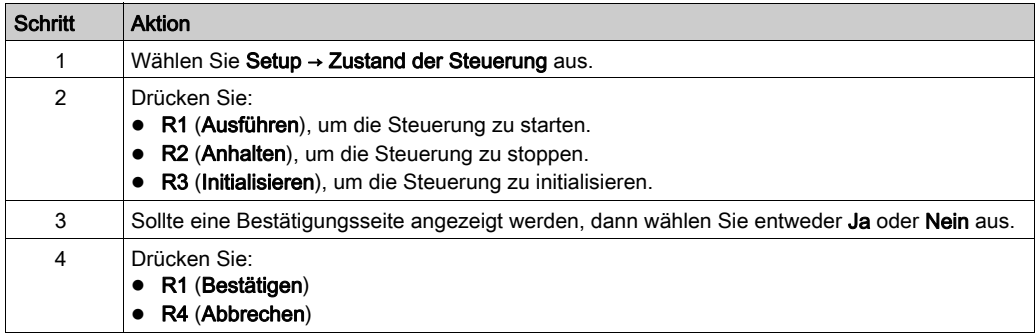

Weiteren Informationen finden Sie im Teil über Steuerungszustände und Verhalten im Programmierhandbuch Ihrer Steuerung.

# <span id="page-51-1"></span>Alarm-Menü

## Überblick

Das Alarm-Menü enthält folgende Untermenüs:

- Ansicht
- Verlauf
- Verlauf löschen

### <span id="page-51-0"></span>Alarm-Ansicht

Auf der Seite Alarm-Ansicht werden die aktiven Alarme angezeigt. Die Alarmmeldungen werden in SoMachine Basic konfiguriert. Weitere Informationen hierzu finden Sie unter Definieren von Alarmen [\(siehe](#page-81-0) Seite 82).

Alarme werden spezifischen Speicherbits in der Steuerung zugeordnet. Diese Bits werden überwacht und, sofern Sie den Wert TRUE aufweisen, in die Alarm-Ansicht aufgenommen.

Wenn das Systembit %S122 auf 1 gesetzt wird, wird die Alarm-Ansicht bei Erkennung einer steigenden Flanke an einem Alarmbit automatisch angezeigt.

Wenn das Systembit %S123 auf 1 gesetzt wird, wechselt die Hintergrundbeleuchtung des Dezentrale Grafikanzeige: Remote Graphic Display bei einem aktiven Alarm zu Rot. Weitere Informationen finden Sie in der Beschreibung (siehe Modicon M221, Logic Controller, Programmierhandbuch) der Systembits %S122 und %S123.

HINWEIS: Ein Alarmbit muss mindestens 50 ms lang aktiv sein, damit es in die Alarm-Ansicht übernommen wird.

## **Alarmverlauf**

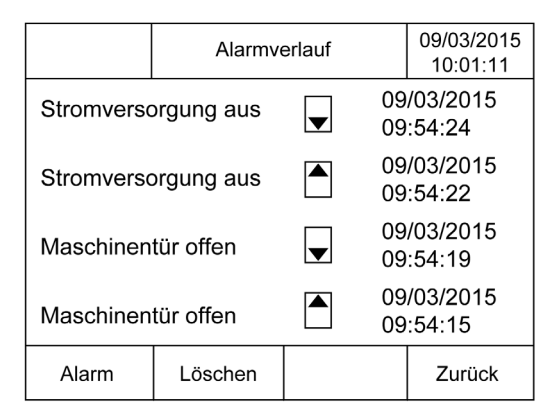

Auf der Seite Verlauf werden bis zu 40 Alarmmeldungen mit Datum und Uhrzeit der Alarmaktivierung bzw. -auflösung angezeigt. Ein Nach-oben-Pfeil kennzeichnet dabei die Alarmaktivierung, ein Nach-unten-Pfeil die Alarmauflösung. Am Anfang der Liste steht jeweils der neueste Alarm.

# Alarm-Reset

Auf der Seite Alarm-Reset können Sie den Alarmverlauf löschen:

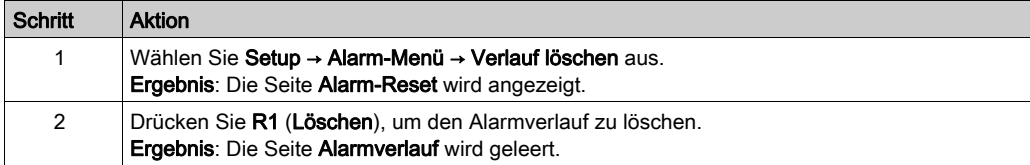

# <span id="page-53-0"></span>Menü "Datentabelle"

### Überblick

Auf der Seite Datentabelle können Sie den Wert einer Variablen hinzufügen/löschen oder ändern:

- Speicherobjekte
- Systemobjekte
- E/A-Objekte

Auf dieser Seite werden maximal 20 Einträge angezeigt.

HINWEIS: Beim Aus- und Wiedereinschalten der Steuerung wird diese Tabelle nicht gespeichert.

#### Hinweise zur Fernsteuerung

Beim Einsatz dieses Geräts als Steuereinheit ist besondere Vorsicht geboten. Sie müssen angemessene Sicherheitsvorkehrungen treffen, um unbeabsichtigte Folgen für den gesteuerten Maschinenbetrieb, Zustandsänderungen bzw. eine Änderung des Datenspeichers oder der Maschinenbetriebsparameter zu vermeiden.

# **A WARNUNG**

## UNBEABSICHTIGTER GERÄTEBETRIEB

- Positionieren Sie Bediengeräte für das Steuerungssystem in nächster Nähe der Maschine bzw. an einem Ort, an dem Sie über eine ungehinderte Sicht auf die Maschine verfügen.
- Schützen Sie die Bedienerbefehle vor unberechtigtem Zugriff.
- Wenn die Fernsteuerung ein wichtiger Bestandteil bei der Gestaltung Ihrer Anwendung ist, müssen Sie sicherstellen, dass beim Betrieb ausgehend von einem dezentralen Standort kompetentes und qualifiziertes Wachpersonal vor Ort bereitsteht.
- Konfigurieren und installieren Sie einen Run/Stop-Eingang, sofern verfügbar, oder andere externe Vorrichtungen innerhalb der Anwendung, um eine lokale Kontrolle über den Start und Stopp des Geräts ungeachtet der jeweils gesendeten dezentralen Befehle zu gewährleisten.

#### Die Nichtbeachtung dieser Anweisungen kann Tod, schwere Verletzungen oder Sachschäden zur Folge haben.

### <span id="page-53-1"></span>**Objekttypen**

Folgende Speicherobjekte sind verfügbar:

- Systembit (%S)
- Systemwort (%SW)
- Speicherbit (%M)
- Speicherwort (%MW)
- Konstantwort (%KW)
- Speicherdoppelwort (%MD)

Folgende E/A-Objekte sind verfügbar:

- Eingangsbit (%I)
- Ausgangsbit (%Q)
- Eingangswort (%IW)
- Ausgangswort (%QW)
- Eingangsstatuswort (%IWS)
- Ausgangsstatuswort (%QWS)

### Hinzufügen/Löschen einer Variablen

Anhand der nachstehenden Anweisungen können Sie auf der Seite Datentabelle eine Variable hinzufügen:

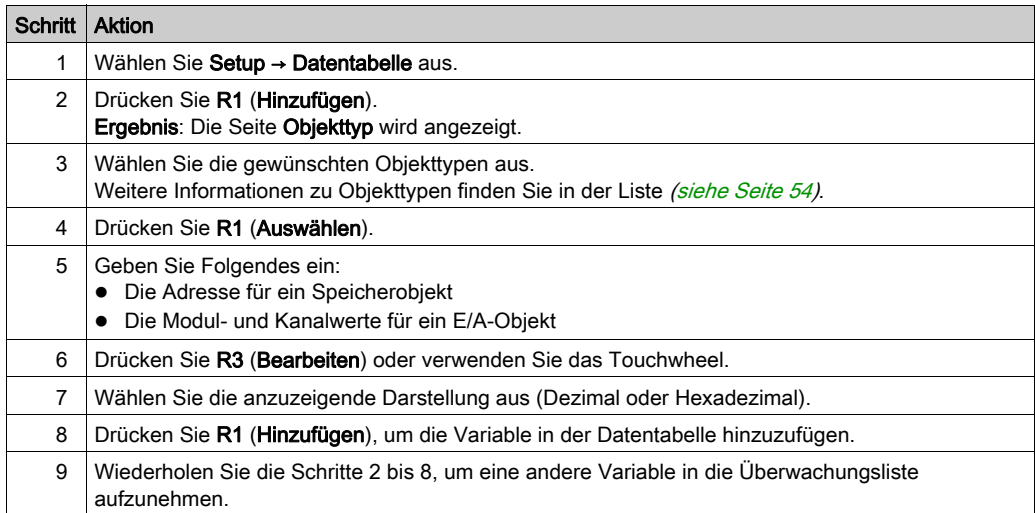

HINWEIS: Durch Drücken von R2 (Löschen) können Sie eine Variable in der Tabelle löschen.

### Bearbeiten einer Variablen

Sie können den Wert einer vorhandenen Variable nach Bedarf ändern.

HINWEIS: Wenn die Logiksteuerung den Zustand EMPTY aufweist, ist eine Variablenbearbeitung nicht zulässig.

Halten Sie sich zur Bearbeitung der folgenden Elemente an die jeweiligen Anweisungen:

- Wort- oder Doppelwortvariable
- Speicherbitvariable
- **•** E/A-Bitvariable

### Bearbeiten einer Wort- oder Doppelwortvariablen

Anhand der nachstehenden Anweisungen können Sie den Wert einer Wort- oder Doppelwortvariablen auf der Seite Datentabelle ändern:

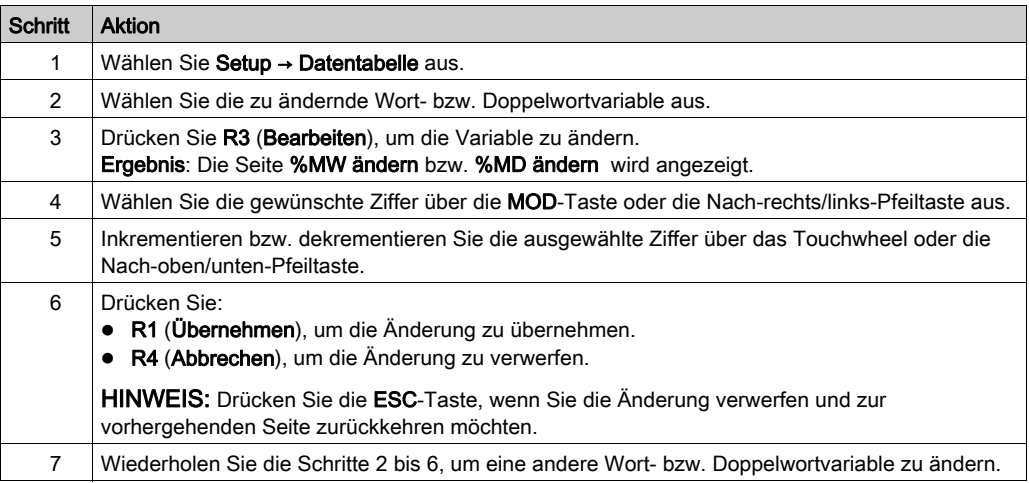

## Bearbeiten einer Speicherbitvariablen

Anhand der nachstehenden Anweisungen können Sie den Wert einer Speicherbitvariablen auf der Seite Datentabelle ändern:

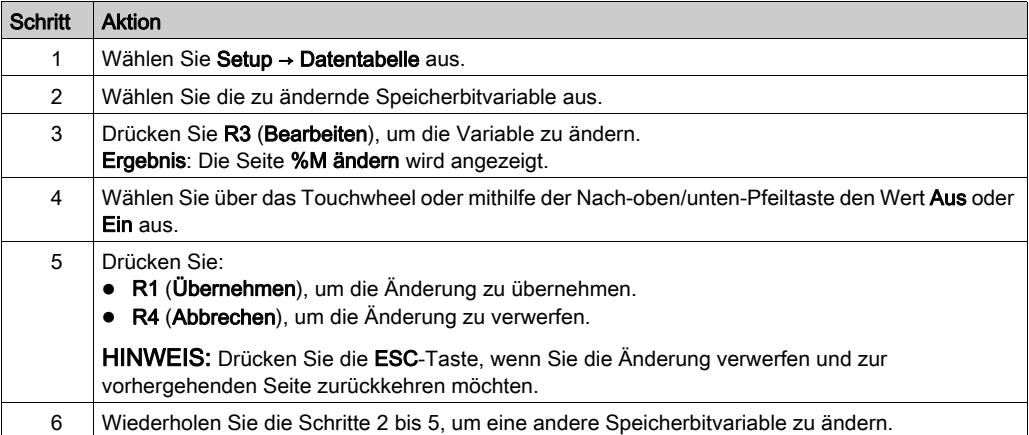

### Bearbeiten einer E/A-Bitvariablen

Die Forcierung von Eingangs- und Ausgangsvariablen bei laufender Steuerung kann schwerwiegende Folgen für den Betrieb einer Maschine oder eines Prozesses nach sich ziehen. Diese Funktion sollte nur von Personen verwendet werden, die die Auswirkungen auf die steuernde Logik sowie die Folgen forcierter E/A für die Maschine oder den Prozess verstehen.

# **A WARNUNG**

## UNBEABSICHTIGTER GERÄTEBETRIEB

Sie müssen mit dem Prozess und den gesteuerten Geräten im Detail vertraut sein, bevor Sie eine Forcierung der physischen Ein-/Ausgänge der Steuerung oder das Schreiben von Werten in die Speicherbereiche der Steuerung in Betracht ziehen.

### Die Nichtbeachtung dieser Anweisungen kann Tod, schwere Verletzungen oder Sachschäden zur Folge haben.

Anhand der nachstehenden Anweisungen können Sie den Wert einer E/A-Bitvariablen auf der Seite Datentabelle ändern:

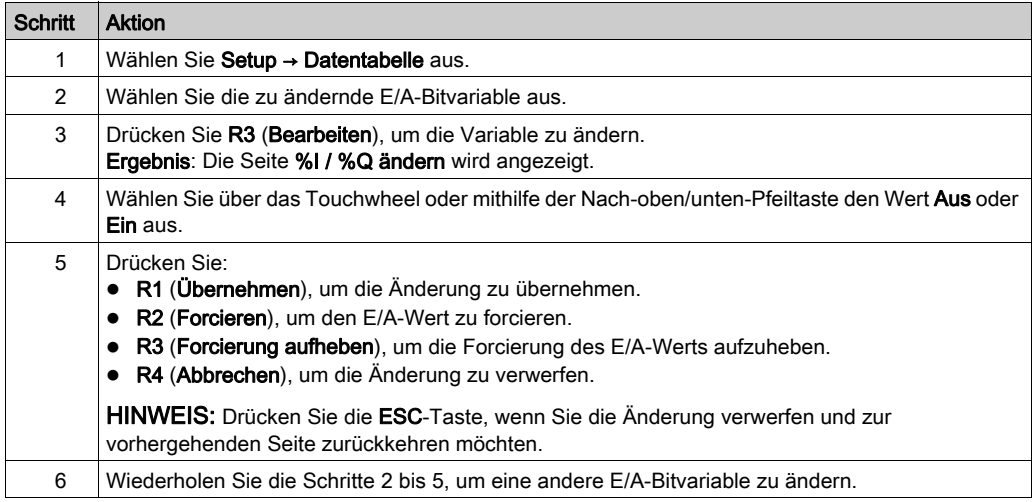

# <span id="page-58-0"></span>Kapitel 5 Erstellen einer Bedienerschnittstelle mit SoMachine Basic

## Einführung

Dieses Kapitel enthält Anweisungen zur Einrichtung einer Bedienerschnittstelle auf der Registerkarte Anzeige in SoMachine Basic.

### Inhalt dieses Kapitels

Dieses Kapitel enthält die folgenden Themen:

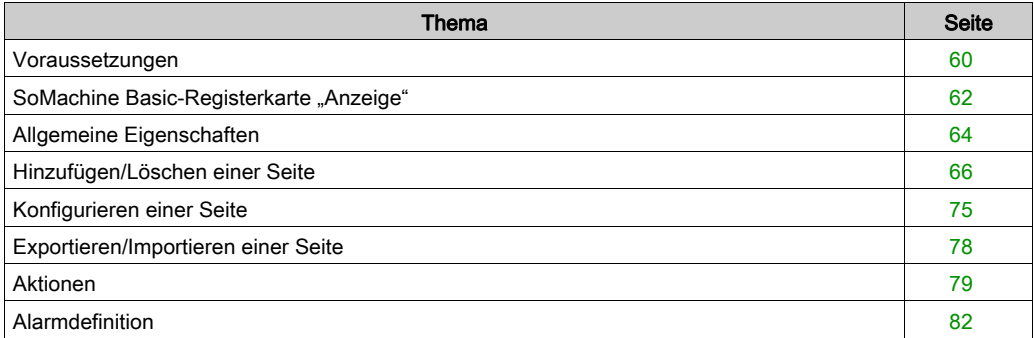

# <span id="page-59-0"></span>Voraussetzungen

# Konfiguration der seriellen Leitung

Zur Konfiguration der Serial/Serial 1-Leitung in SoMachine Basic:

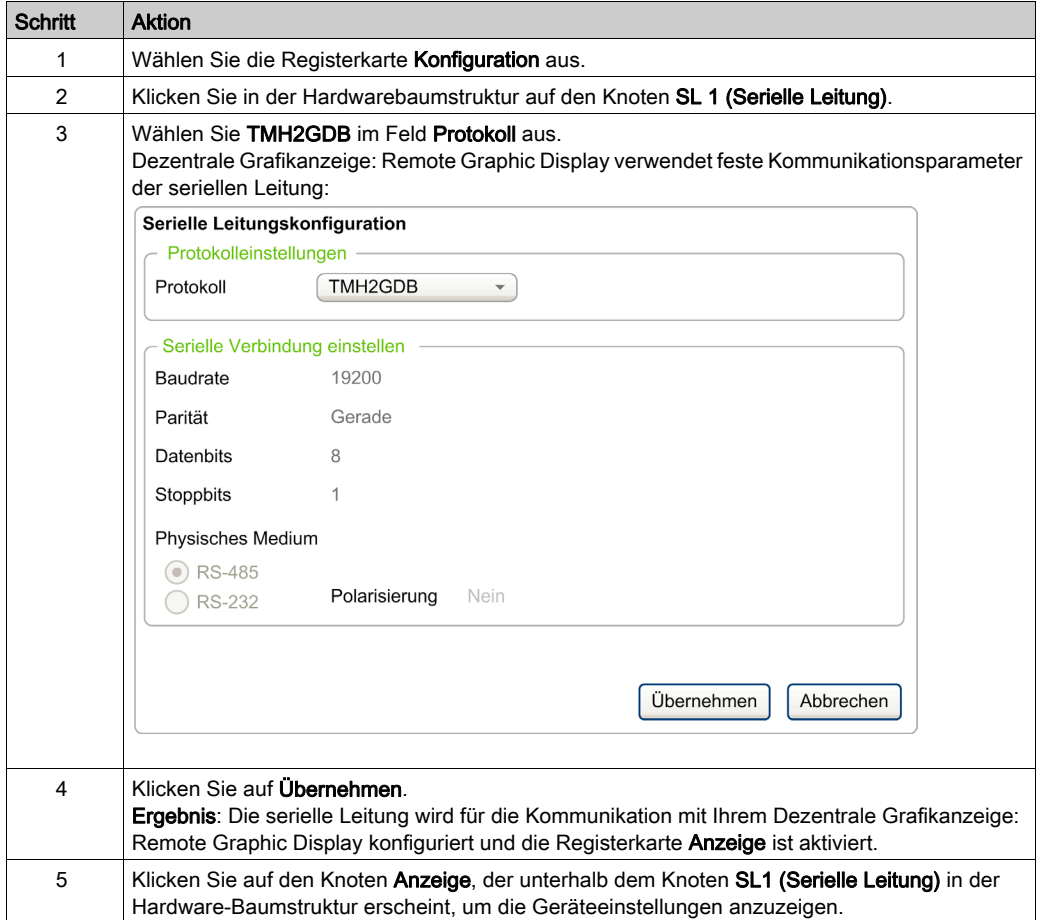

Diese Grafik zeigt die Geräteeinstellungen in der Registerkarte Konfiguration von SoMachine Basic:

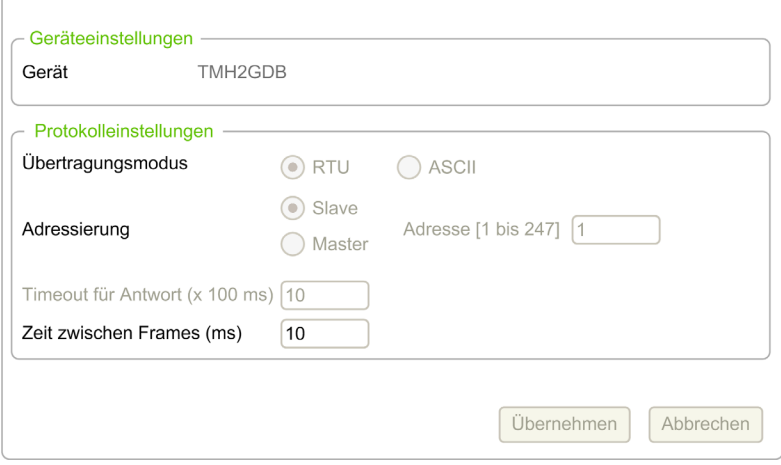

# <span id="page-61-0"></span>SoMachine Basic-Registerkarte "Anzeige"

## Überblick

Die Bedienerschnittstelle ist eine Komponente der Anwendung.

- Weitere Informationen zur Erstellung von Projekten finden Sie unter Erstellen von Projekten mit SoMachine Basic (siehe SoMachine Basic, Betriebshandbuch).
- Detaillierte Informationen zur Übertragung von Anwendungen finden Sie unter Herunter- und Hochladen von Anwendungen (siehe SoMachine Basic, Betriebshandbuch).

Die Bedienerschnittstelle wird auf der Registerkarte Anzeige in SoMachine Basic erstellt:

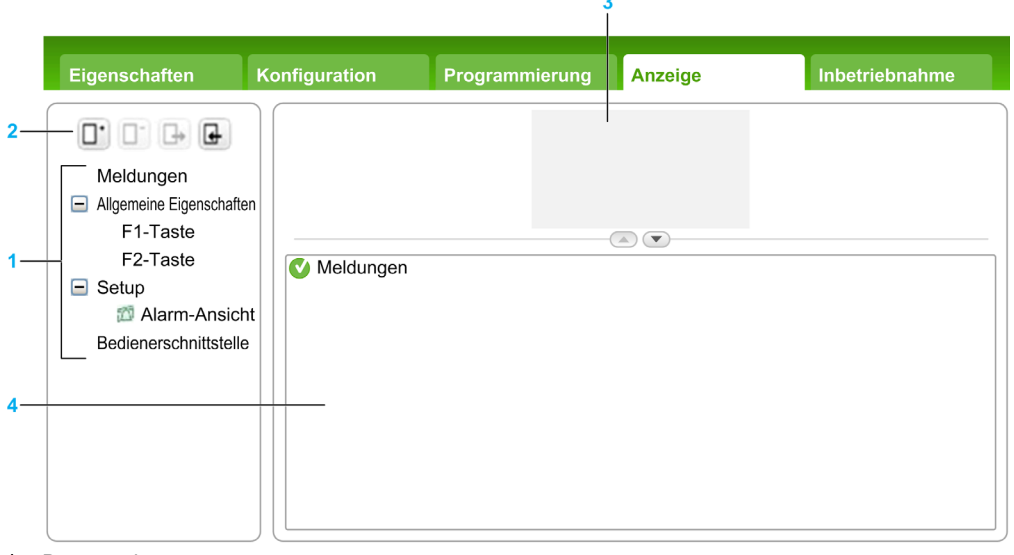

- 1 Baumstruktur
- 2 Schaltflächen
- 3 Anzeigebereich
- 4 Bearbeitungsbereich

### Beschreibung der Schaltflächen

Die Schaltflächen beziehen sich auf die Seiten der Bedienerschnittstelle:

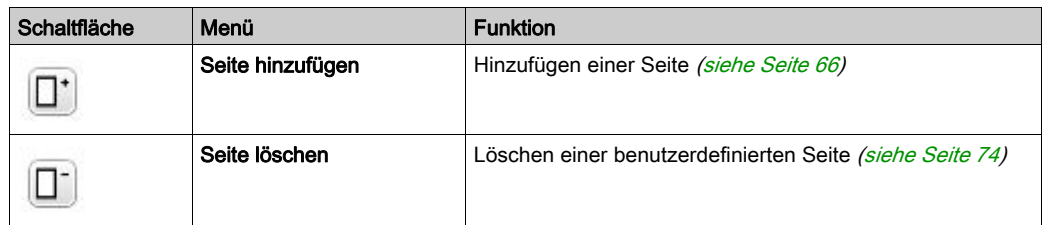

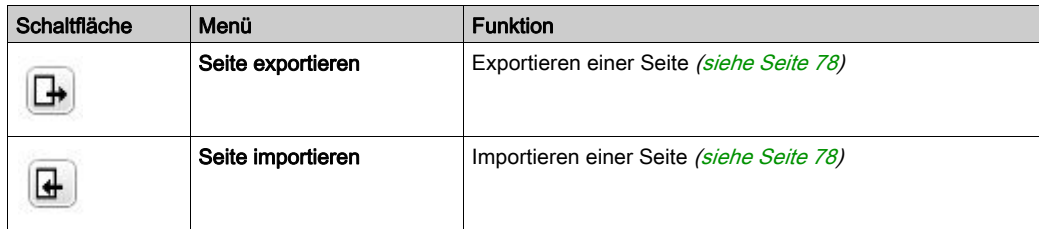

# <span id="page-62-0"></span>Beschreibung der Baumstruktur

In der folgenden Tabelle werden die in der Baumstruktur auf der Registerkarte Anzeige enthaltenen Menüs und Untermenüs angezeigt:

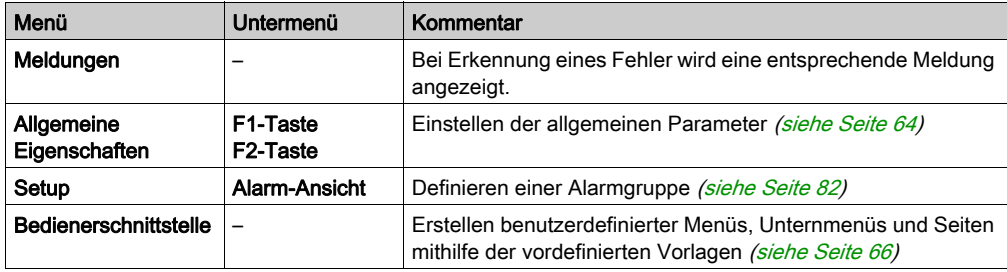

# <span id="page-63-1"></span>Allgemeine Eigenschaften

## Überblick

Der Knoten Allgemeine Eigenschaften ermöglicht Ihnen die Einstellungen der allgemeinen Eigenschaften des Dezentrale Grafikanzeige: Remote Graphic Display.

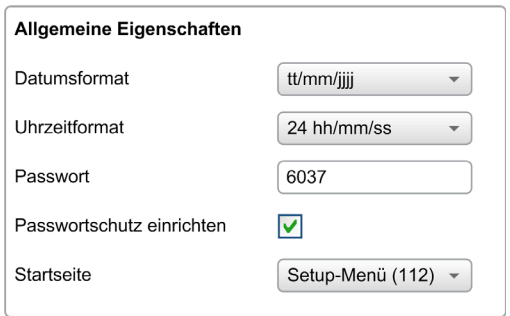

Sie können dort das Uhrzeit- und Datumsformat, die Startseite (Homepage) für die von Ihnen definierte Bedienerschnittstelle sowie das für das Dezentrale Grafikanzeige: Remote Graphic Display verwendete Passwort auswählen. Das Passwort ermöglicht den Schutz der Bedienerseiten, für die Sie den Passwortschutz aktiviert haben, sowie nach Bedarf auch der Setup-Seiten, die sich auf Zustand und Daten der Steuerung auswirken.

HINWEIS: Die als Homepage definierte Seite kann nicht mit einem Passwort geschützt werden. Wenn eine Passwort-geschützte Seite als Homepage eingestellt wird, wird der Passwortschutz automatisch entfernt.

Bei jeder Erstellung einer neuen Anwendung wird automatisch ein nach dem Zufallsprinzip ausgewähltes Passwort als Standard zugewiesen. Darüber hinaus wird die Option Passwortschutz einrichten zum Schutz des Setups automatisch aktiviert.

## <span id="page-63-0"></span>Einstellen der allgemeinen Eigenschaften

Anhand der nachstehenden Anweisungen können Sie die allgemeinen Eigenschaften der Registerkarte Anzeige einstellen:

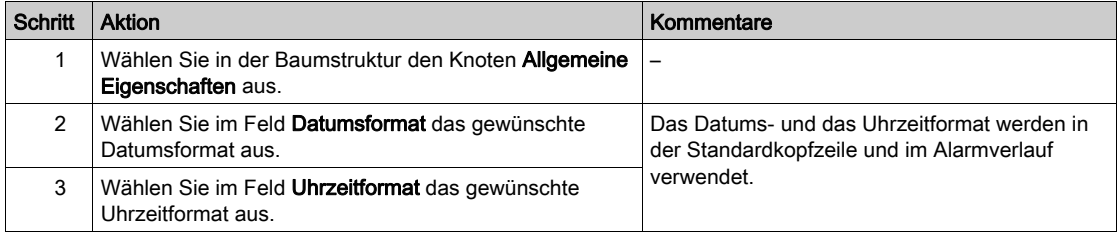

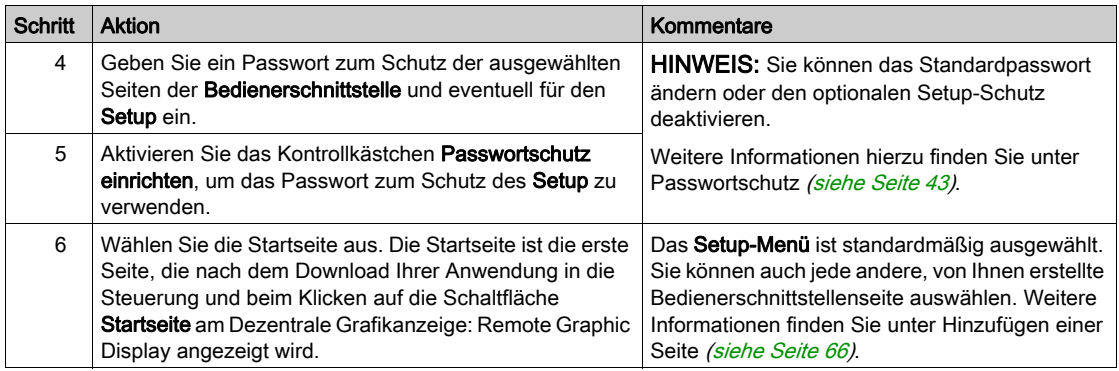

## Zuweisen der Tasten F1 und F2

Anhand der nachstehenden Anweisungen können Sie den Tasten F1 und F2 Aktionen zuweisen:

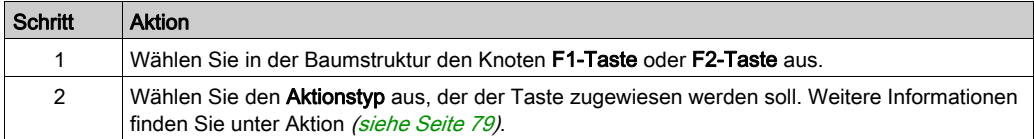

# <span id="page-65-1"></span>Hinzufügen/Löschen einer Seite

# <span id="page-65-2"></span>Überblick

Zur Einrichtung der Bedienerschnittstelle müssen Sie auf der Registerkarte Anzeige mithilfe von Vorlagen Seiten erstellen.

## <span id="page-65-0"></span>Hinzufügen einer Seite

Die folgende Tabelle enthält Anweisungen zum Hinzufügen einer Seite für die Bedienerschnittstelle:

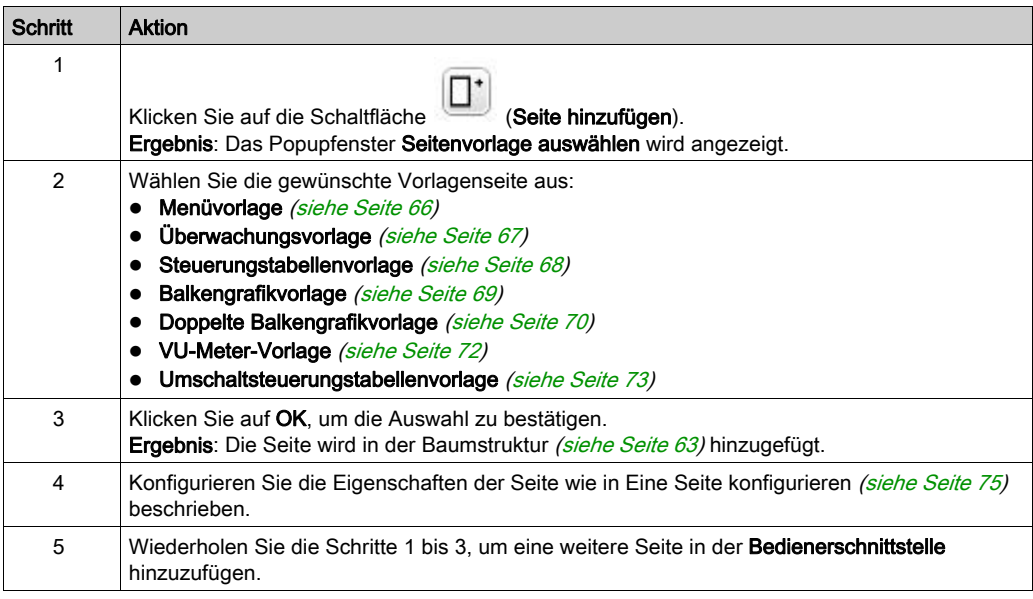

### <span id="page-65-3"></span>**Menüvorlage**

Eine Menüseite ermöglicht das Navigieren zwischen verschiedenen Seiten.

Der Benutzer kann die Taste "Auswählen" (R1) drücken, um die ausgewählte Seite anzuzeigen.

Zum Konfigurieren einer Menüseite:

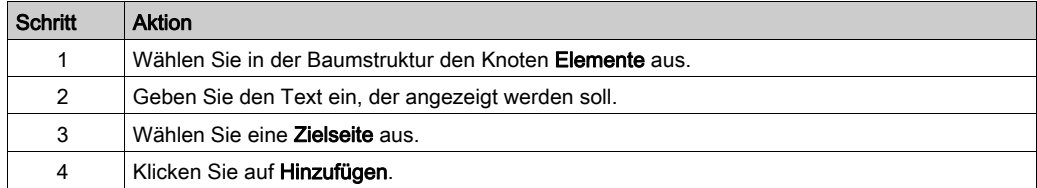

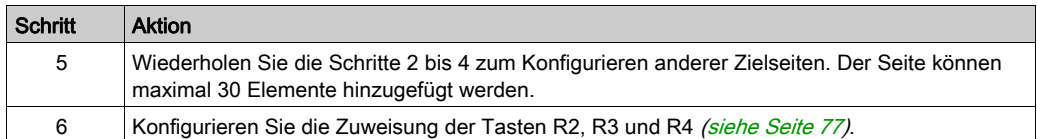

#### TMH2GDB Beispiel:

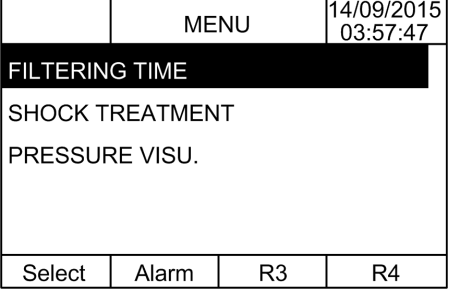

Knoten Elemente im Beispiel SoMachine Basic:

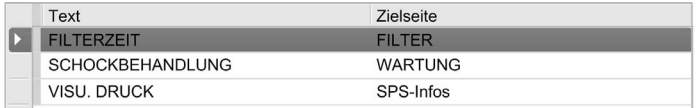

# <span id="page-66-0"></span>Überwachungsvorlage

Eine Überwachungsseite ermöglicht das Überwachen von Speicher oder E/A-Variablen.

Wenn der Schreibzugriff aktiviert ist, kann die Taste "Bearbeiten" (R1) zum Ändern der ausgewählten Variablenwerte verwendet werden.

Zum Konfigurieren der Überwachungsseite:

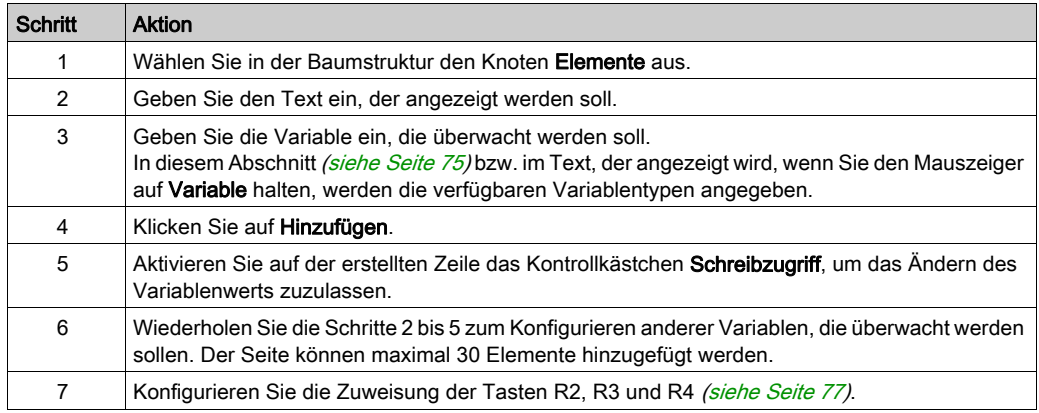

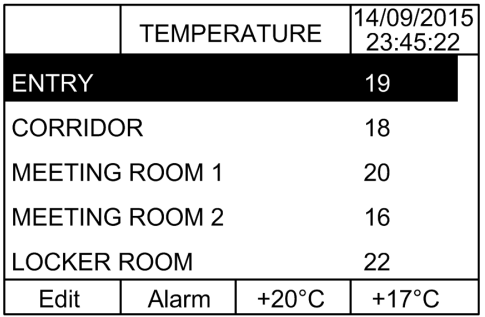

Knoten Elemente im Beispiel SoMachine Basic:

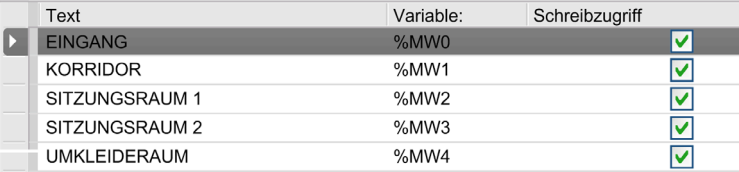

## <span id="page-67-0"></span>Steuerungstabellenvorlage

Eine Steuerungsseite ermöglicht das Steuern von Speicher oder E/A-Bitwerten.

Diese Seite ermöglicht die Zuweisung von Text zu jedem Bitwert.

Wenn der Schreibzugriff aktiviert ist, kann die Taste "An" (R1) oder "Aus" (R2) zum Ändern des ausgewählten Bitwerts verwendet werden.

Zum Konfigurieren der Steuerungsseite:

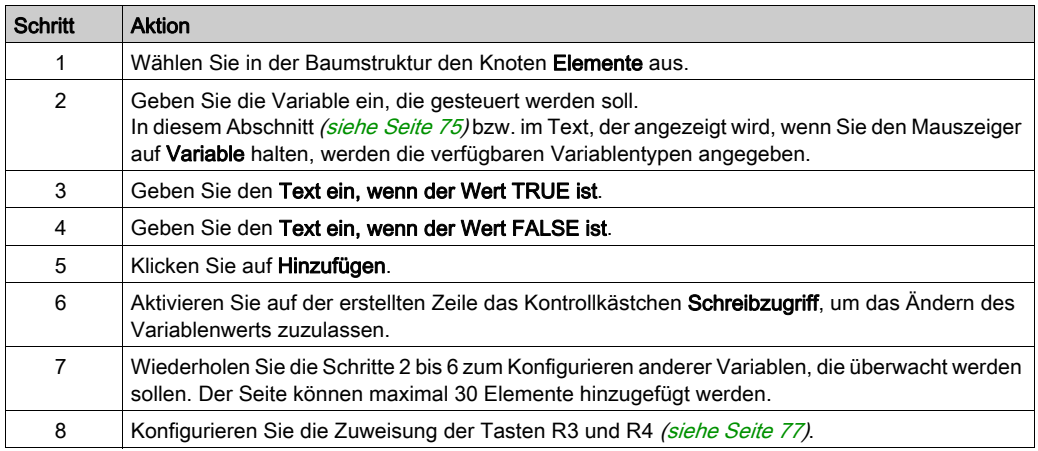

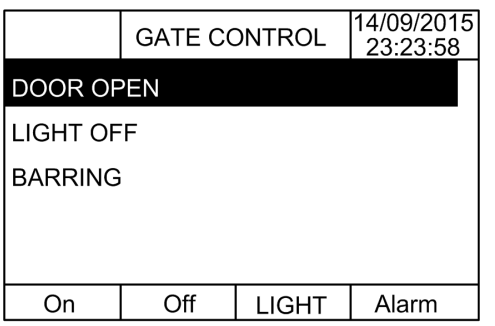

Knoten Elemente im Beispiel SoMachine Basic:

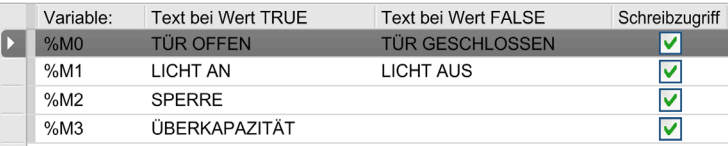

### <span id="page-68-0"></span>Balkengrafikvorlage

Eine Balkengrafikseite dient der Steuerung von Speicher oder E/A-Variablenwerten mit einer Balkengrafikdarstellung des Variablenwerts.

Wenn der Schreibzugriff aktiviert ist, kann die Taste "Bearbeiten" (R1) zum Ändern des Werts verwendet werden.

Zum Konfigurieren der Balkengrafikseite:

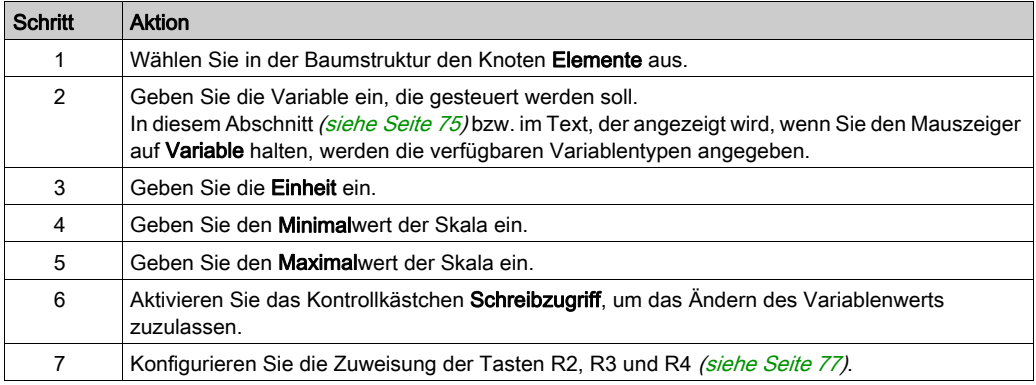

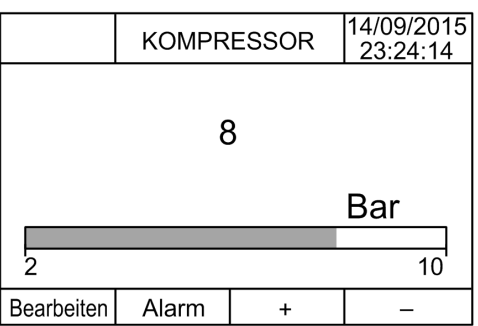

#### Knoten Elemente im Beispiel SoMachine Basic:

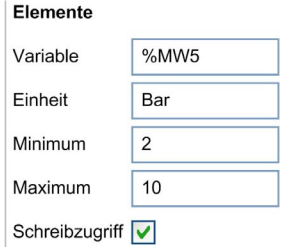

### <span id="page-69-0"></span>Doppelte Balkengrafikvorlage

Eine Doppelte Balkengrafikseite dient der Steuerung von 2 Speichern oder E/A-Variablenwerten mit einer Balkengrafikdarstellung für jeden Variablenwert.

Wenn der Schreibzugriff aktiviert ist, kann die Variable BraGraph1 mit der Taste "Edit.1" (R1) und die Variable BarGraph2 mit der Taste "Edit.2" (R2) bearbeitet werden.

Zum Konfigurieren der doppelten Balkengrafikseite:

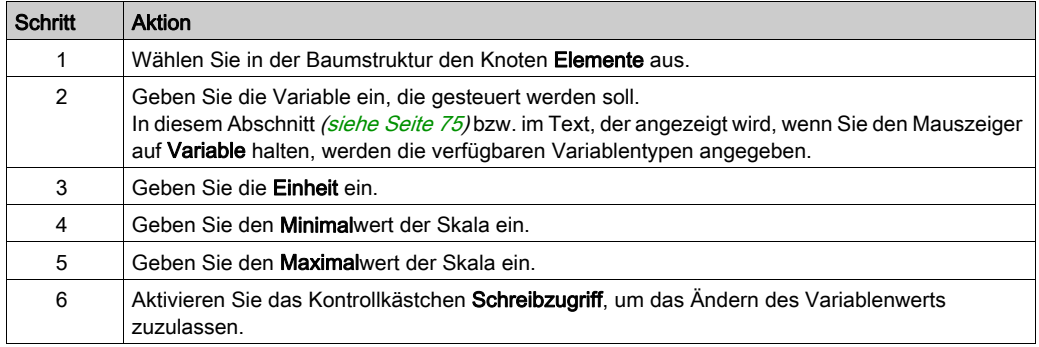

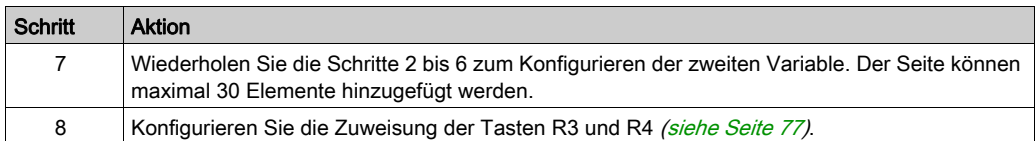

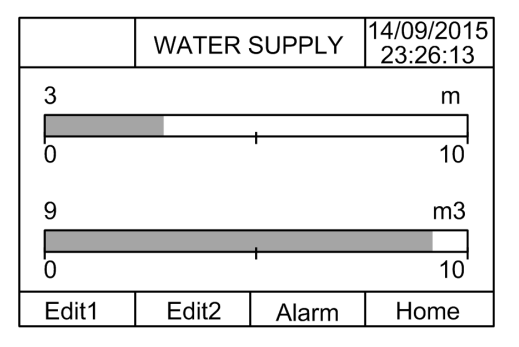

Knoten Elemente im Beispiel SoMachine Basic:

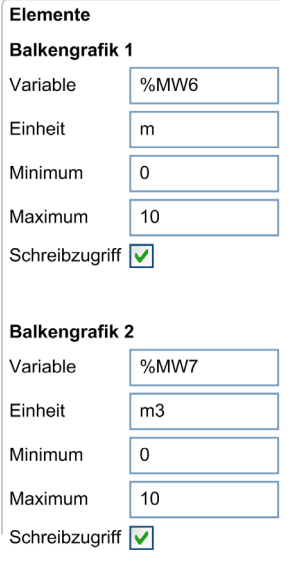

### <span id="page-71-0"></span>VU-Meter-Vorlage

Eine VU-Meter-Seite dient der Steuerung von Speicher oder E/A-Variablenwerten mit einer VU-Meter-Darstellung des Variablenwerts.

Wenn der Schreibzugriff aktiviert ist, kann die Taste "Bearbeiten" (R1) zum Ändern des Werts verwendet werden.

Zum Konfigurieren der VU-Meter-Seite:

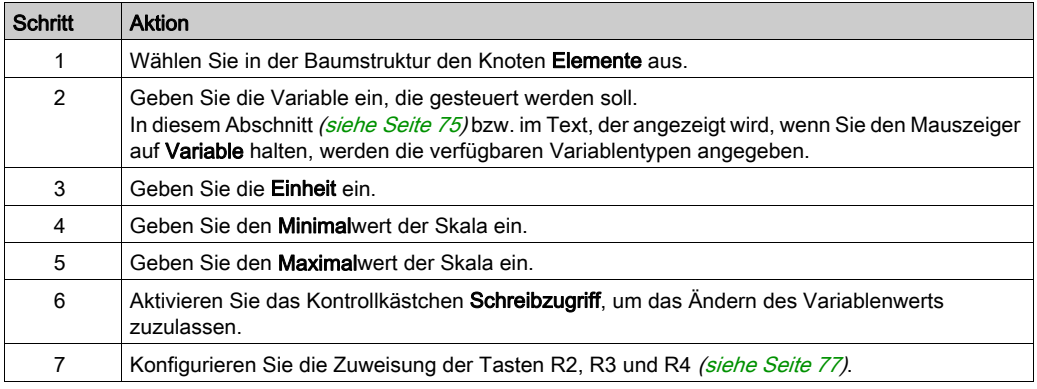

### TMH2GDB Ansicht:

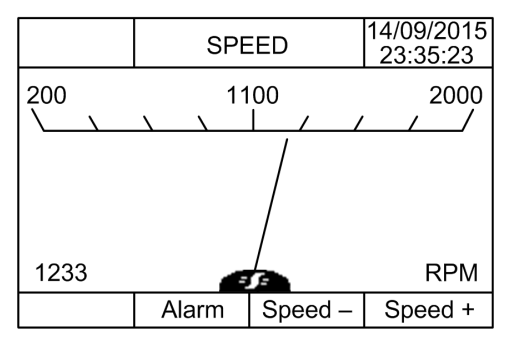

Knoten Elemente im Beispiel SoMachine Basic:

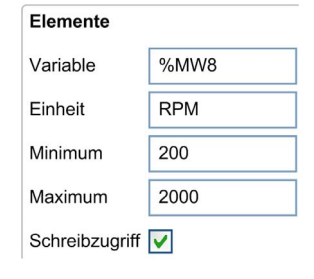
#### <span id="page-72-0"></span>Steuerungstabellenvorlage umschalten

Eine Umschaltsteuerungsseite ermöglicht das Steuern von Speicher oder E/A-Bitwerten.

Diese Seite ermöglicht die Zuweisung von Text zu jedem Bitwert.

Wenn der Schreibzugriff aktiviert ist, kann die Taste "Not" (R1) zum Umschalten der ausgewählten Bitwerte (TRUE zu FALSE oder FALSE zu TRUE) verwendet werden.

Zum Konfigurieren der Umschaltsteuerungsseite:

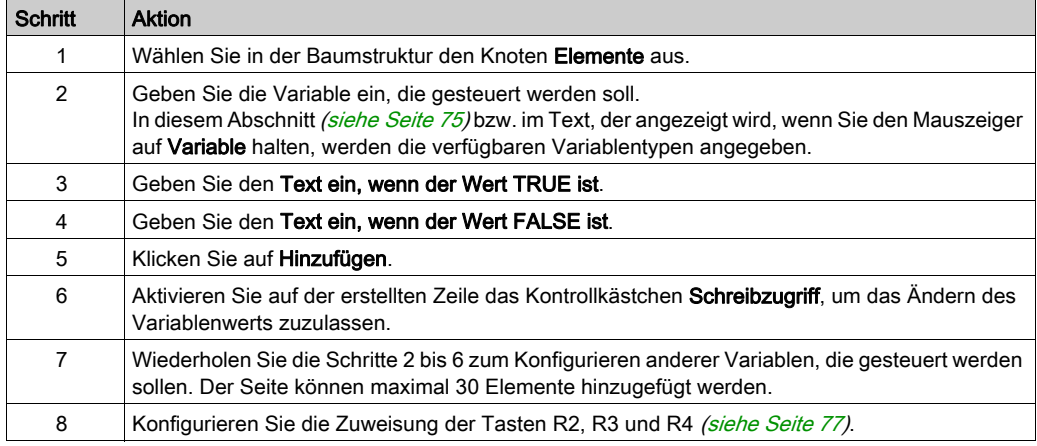

### TMH2GDB Ansicht:

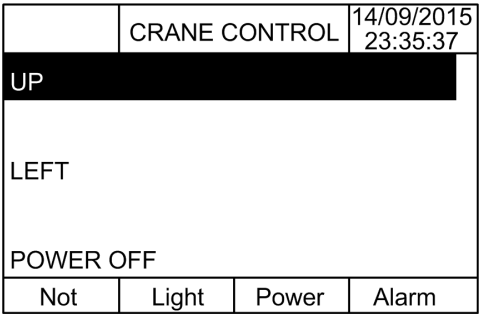

Knoten Elemente im Beispiel SoMachine Basic:

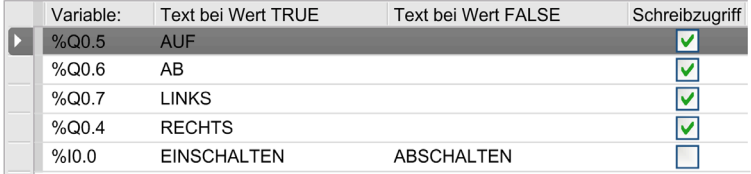

### <span id="page-73-0"></span>Löschen einer Seite

Die folgende Tabelle enthält Anweisungen zum Löschen einer Seite auf der Registerkarte Anzeige:

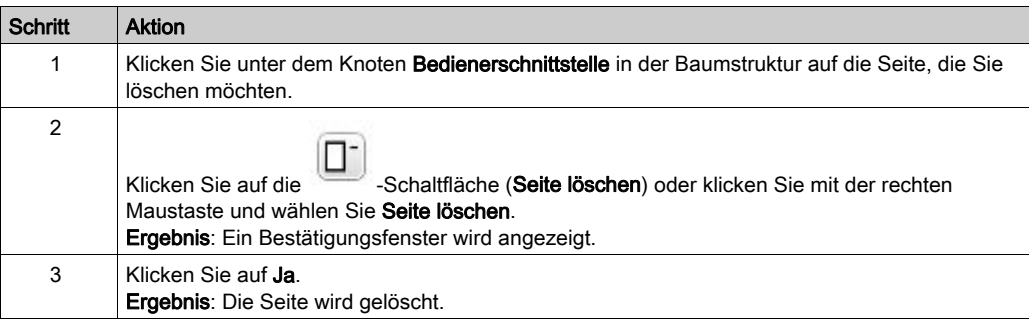

### <span id="page-74-2"></span>Konfigurieren einer Seite

### Überblick

In der Baumstruktur wird eine hinzugefügte Seite wie folgt dargestellt:

- Seiten-ID
	- Elemente
	- R1-Taste (sofern verfügbar)
	- O R2-Taste (sofern verfügbar)
	- R3-Taste
	- R4-Taste (sofern verfügbar)

### <span id="page-74-1"></span>**Seiteneigenschaften**

Anhand der nachstehenden Anweisungen können Sie die Seiteneigenschaften definieren:

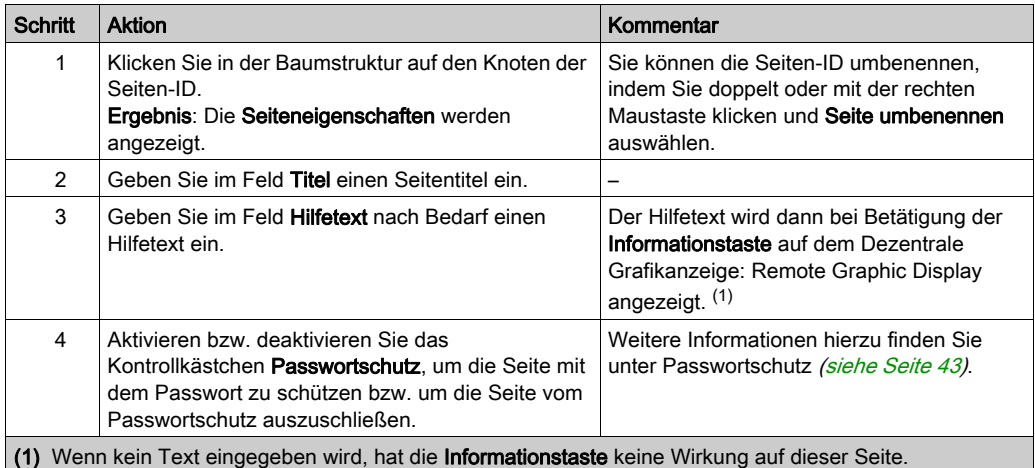

Der angezeigte Seitenindex wird automatisch von SoMachine Basic erstellt und kann in ein Benutzerprogramm geschrieben werden, um eine Seite anzuzeigen, bzw. in einem Benutzerprogramm gelesen werden, um die derzeit angezeigte Seite zu identifizieren.

Weitere Informationen finden Sie in der %SW184Beschreibung des Systemworts (siehe Modicon M221, Logic Controller, Programmierhandbuch).

### <span id="page-74-3"></span><span id="page-74-0"></span>Elemente

Die Konfiguration der Elemente ist von der Vorlage abhängig.

Geben Sie je nach Vorlage benutzerspezifischen Text und/oder geeignete Werte ein. Weitere Informationen finden Sie auf den Vorlagenseiten [\(siehe](#page-65-0) Seite 66).

Sie können maximal 30 Elemente auf einer Seite hinzufügen.

In der folgenden Tabelle werden die Objekttypen beschrieben, die für die Vorlage in die Felder Variable, Einheit, Minimum und Maximum eingegeben werden können:

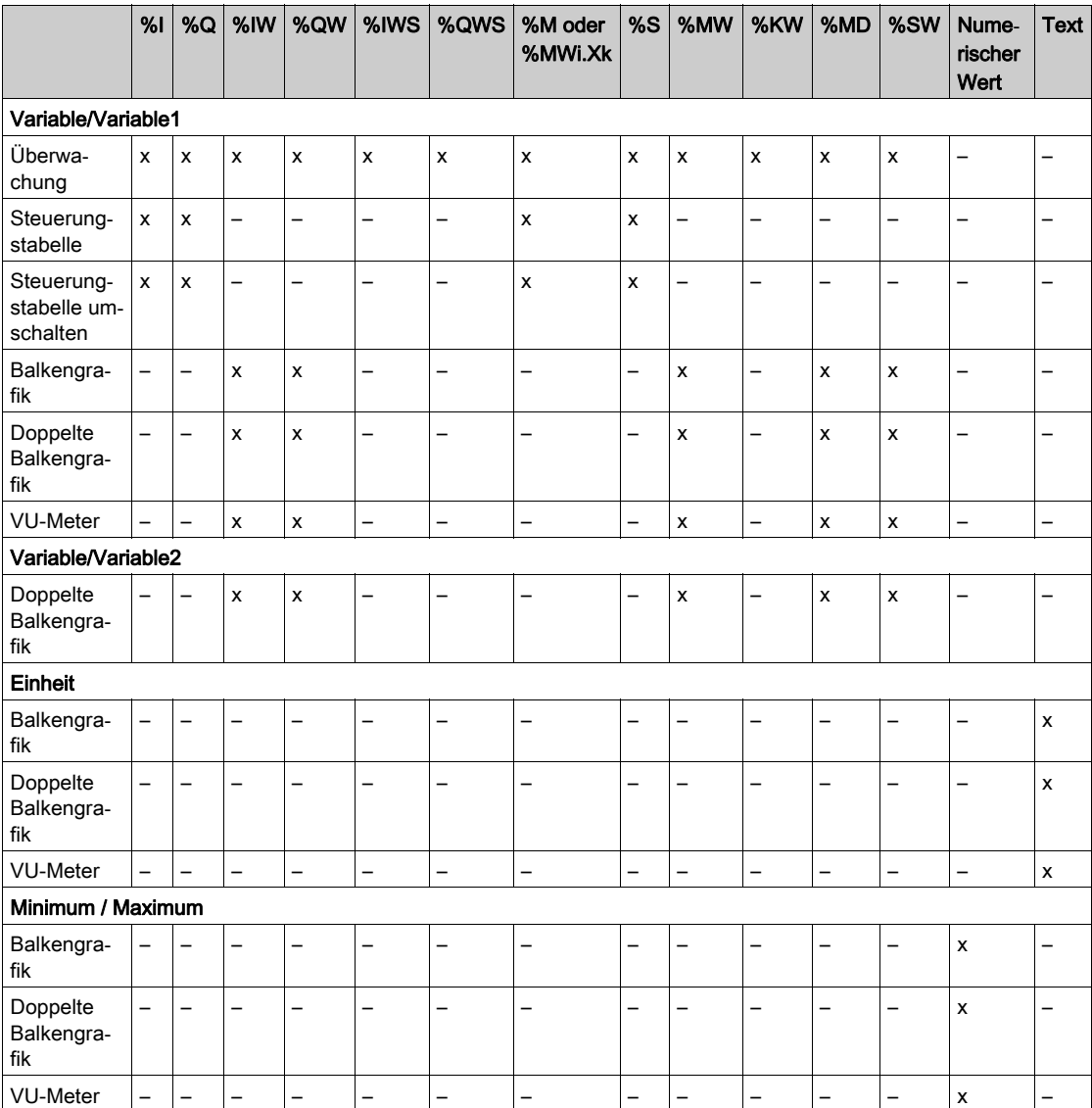

Halten Sie sich bei der Eingabe in die Felder an die unter Sprachobjekte (siehe SoMachine Basic, – Bibliothekshandbuch zu Generischen Funktionen) beschriebenen Regeln.

### <span id="page-76-1"></span><span id="page-76-0"></span>Zuweisen der Tasten R1, R2, R3 und R4

Wenn eine Taste in der Baumstruktur erscheint, können Sie ihr eine Aktion und eine Bezeichnung zuweisen:

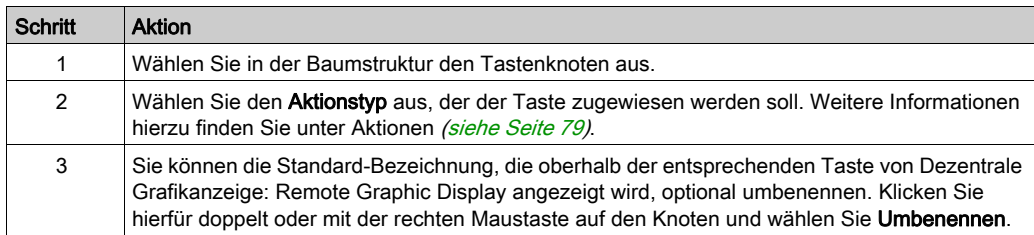

HINWEIS: Die Vorlagen besitzen eine standardmäßig konfigurierte Taste, um zur Seite Alarm-Ansicht zu gehen. Sie können die Standard-Aktion und Bezeichnung dieser Taste nach Wunsch ändern.

### Exportieren/Importieren einer Seite

### Überblick

Jede Seite der Bedienerschnittstelle kann:

- in den PC exportiert werden.
- aus dem PC importiert werden.

### <span id="page-77-0"></span>Exportieren einer Seite

Um eine Seite zu exportieren, klicken Sie auf die Schaltfläche (Seite exportieren).

Die Seite wird daraufhin in einem spezifischen Format auf dem PC gespeichert.

### <span id="page-77-1"></span>Importieren einer Seite

Um eine Seite zu importieren, klicken Sie auf die Schaltfläche (Seite importieren).

Die Seite kann dann mithilfe von SoMachine Basic in dieselbe oder in eine andere Anwendung importiert werden.

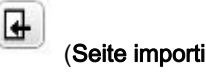

### <span id="page-78-3"></span><span id="page-78-0"></span>Aktionen

### Überblick

Einigen Tasten kann eine Aktion zugewiesen werden:

- Tasten R1, R2, R3 oder R4 (wenn verfügbar) für jede Seite. Siehe Zuweisen der Tasten R1, R2, R3 und R4 [\(siehe](#page-76-0) Seite 77).
- **F1-Taste** bzw. F2-Taste für alle Seiten. Siehe Zuweisen der Tasten F1 und F2 [\(siehe](#page-64-0) Seite 65).

Bei Betätigung der Taste wird dann die zugewiesene Aktion ausgeführt.

### <span id="page-78-1"></span>Definieren von Aktionen

Man unterscheidet zwei Typen von Aktionen:

- Funktion
- Navigation

### <span id="page-78-2"></span>Funktion

Die Forcierung von Eingangs- und Ausgangsvariablen bei laufender Steuerung kann schwerwiegende Folgen für den Betrieb einer Maschine oder eines Prozesses nach sich ziehen. Diese Funktion sollte nur von Personen verwendet werden, die die Auswirkungen auf die steuernde Logik sowie die Folgen forcierter E/A für die Maschine oder den Prozess verstehen.

# **A WARNUNG**

### UNBEABSICHTIGTER GERÄTEBETRIEB

Sie müssen mit dem Prozess und den gesteuerten Geräten im Detail vertraut sein, bevor Sie eine Forcierung der physischen Ein-/Ausgänge der Steuerung oder das Schreiben von Werten in die Speicherbereiche der Steuerung in Betracht ziehen.

#### Die Nichtbeachtung dieser Anweisungen kann Tod, schwere Verletzungen oder Sachschäden zur Folge haben.

Folgende Funktionen sind verfügbar:

- WERT SCHREIBEN
- FORCIEREN
- **FORCIERUNG AUFHEBEN**
- INKREMENTIEREN
- NICHT

Die nachstehende Abbildung zeigt ein Beispiel für eine Funktion auf der Registerkarte Anzeige:

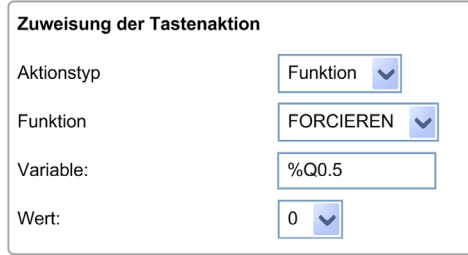

### <span id="page-79-0"></span>Funktionsobjekttypen

In der folgenden Tabelle werden die Objekttypen beschrieben, die nach Bedarf in den Feldern Variable, Wert, Inkrementierungsschritt, Minimum und Maximum für die Funktionen eingegeben werden können:

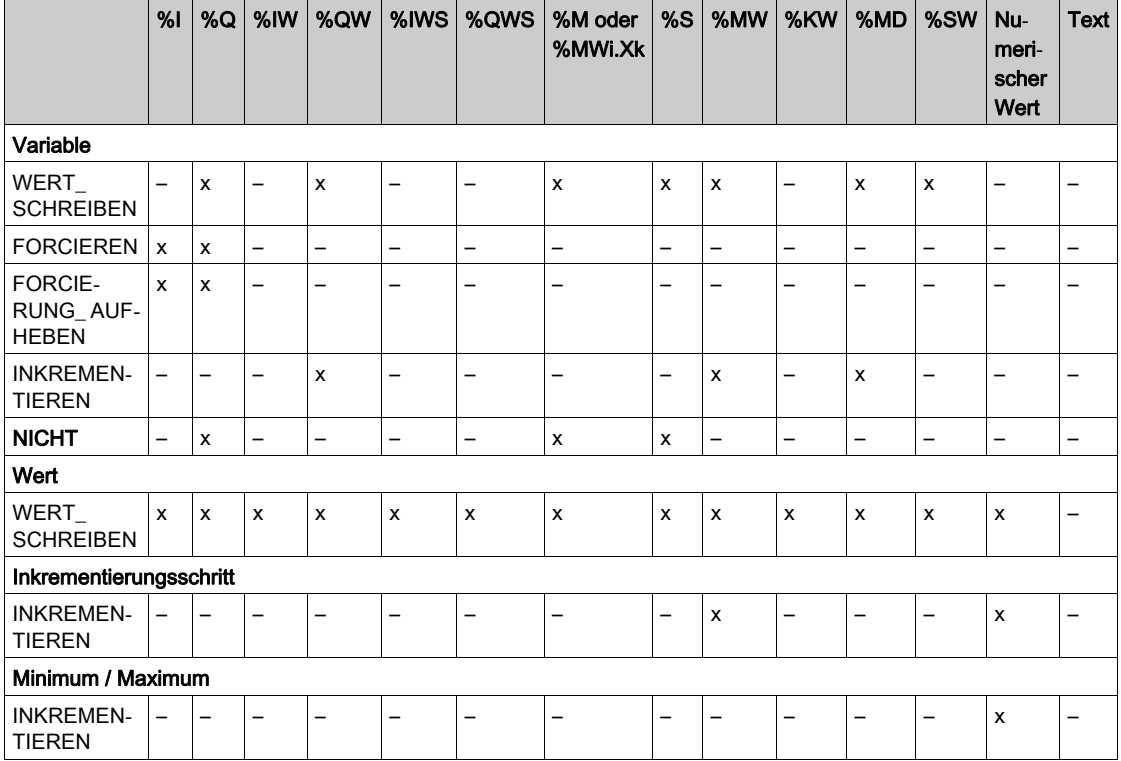

Halten Sie sich bei der Eingabe in die Felder an die im Teil Sprachobjekte (siehe SoMachine Basic, – Bibliothekshandbuch zu Generischen Funktionen) beschriebenen Regeln.

### <span id="page-80-0"></span>**Navigation**

Die Aktion Navigation ermöglicht Ihnen den Wechsel zu einer anderen Seite.

In einer Dropdown-Liste können Sie eine Zielseite auswählen. Dabei kann es sich um eine der folgenden Seiten handeln:

- EIne beliebige für die Bedienerschnittstelle definierte Seite
- Eine Seite aus dem Setup

### <span id="page-81-1"></span>Alarmdefinition

### Überblick

Auf der Seite Alarm-Ansicht können Sie bedarfsgerecht eine Reihe von Alarmmeldungen für Speicher- oder E/A-Bits definieren. Bei Erkennung einer steigenden Flanke am zugeordneten Bit wird dann der entsprechende Alarmtext auf dem Dezentrale Grafikanzeige: Remote Graphic Display angezeigt. Sie können bis zu 20 Alarmmeldungen definieren.

Weitere Informationen zu Alarmen auf dem Dezentrale Grafikanzeige: Remote Graphic Display finden Sie unter Alarm-Menü [\(siehe](#page-51-0) Seite 52).

Alarme müssen zunächst auf der Seite Alarm-Ansicht > Elemente der Registerkarte Anzeige in SoMachine Basic konfiguriert werden.

### <span id="page-81-0"></span>**Alarmkonfiguration**

Die folgende Abbildung zeigt die Seite Alarm-Ansicht > Elemente der Registerkarte Anzeige:

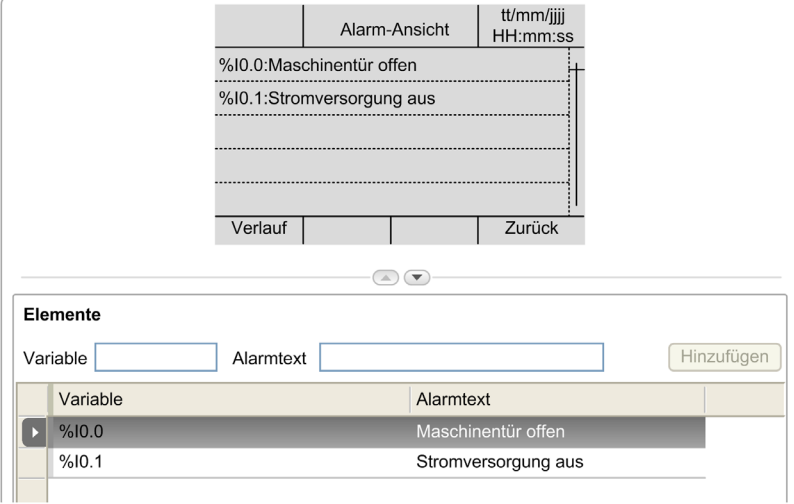

Geben Sie benutzerspezifischen Alarmtext und Variablenwerte ein.

Im Feld Variable können folgende Objekttypen eingegeben werden:

- $\bullet$  %I
- $\bullet$  %Q
- %M
- $\bullet$  %S
- %MWi.Xk

Halten Sie sich bei der Eingabe in das Feld an die im Teil Sprachobjekte (siehe SoMachine Basic, – Bibliothekshandbuch zu Generischen Funktionen) beschriebenen Regeln.

# Glossar

# !

#### %I

Gemäß dem IEC-Standard entspricht %I einem Eingangsbit (z. B. einem Sprachobjekt des Typs digitaler IN).

#### %IW

Gemäß dem IEC-Standard entspricht %IW einem Eingangswortregister (z. B. einem Sprachobjekt des Typs analoger IN).

#### %KW

Gemäß dem IEC-Standard entspricht %KW einem Konstantwort.

#### %MW

Gemäß dem IEC-Standard entspricht %MW einem Speicherwortregister (z. B. einem Sprachobjekt des Typs Speicherwort).

#### %Q

Gemäß dem IEC-Standard entspricht %Q einem Ausgangsbit (z. B. einem Sprachobjekt des Typs digitaler OUT).

#### %QW

Gemäß dem IEC-Standard entspricht %QW einem Ausgangswortregister (z. B. einem Sprachobjekt des Typs analoger OUT).

#### %S

Gemäß dem IEC-Standard entspricht %S einem Systembit.

#### %SW

Gemäß dem IEC-Standard entspricht %SW einem Systemwort.

### A

#### Anwendung

Programm mit Konfigurationsdaten, Symbolen und Dokumentation.

### B

### Boot-Anwendung

(Boot-Anwendung) Binärdatei mit der Anwendung. In der Regel wird die Datei in der SPS gespeichert, sodass die SPS mit der vom Benutzer generierten Anwendung starten kann.

# D

### DWORD

(Double Word: Doppelwort) Im 32-Bit-Format codierter Typ.

## E

### E/A

Eingang/Ausgang

### EN

EN ist einer der zahlreichen vom CEN (European Committee for Standardization), CENELEC (European Committee for Electrotechnical Standardization) oder ETSI (European Telecommunications Standards Institute) verwalteten europäischen Standards.

#### **Erweiterungsbus**

Elektronischer Kommunikationsbus zwischen E/A-Erweiterungsmodulen und einer Steuerung.

### Ethernet

Technologie der physikalischen und der Datenverbindungsschicht für LANs, auch als IEEE 802.3 bekannt.

### I

### ID

Identifier/Identification: Kennung/Identifikation

#### IEC

(International Electrotechnical Commission) Gemeinnütziges, internationales Normungsgremium, das sich die Ausarbeitung und Veröffentlichung internationaler Normen für die Elektro- und Elektronikindustrie sowie zugehörige Technologien zur Aufgabe gemacht hat.

#### IP

(Internet Protocol: Internetprotokoll) Teil der TCP/IP-Protokollfamilie, der die Internetadresse von Geräten verfolgt, das Routing für abgehende Nachrichten übernimmt und eingehende Nachrichten erkennt.

# K

#### Konfiguration

Die Anordnung und Vernetzung von Hardwarekomponenten innerhalb eines Systems und die Hardware- und Softwareparameter, die die Betriebsmerkmale des Systems bestimmen.

# M

#### Master-Task

Prozessortask, die über die zugehörige Programmiersoftware ausgeführt wird. Die Master-Task besteht aus 2 Sections:

- IN: Vor der Ausführung der Master-Task werden die Eingänge in die IN-Section kopiert.
- OUT: Nach der Ausführung der Master-Task werden die Ausgänge in die OUT-Section kopiert.

#### ms

Millisekunden

### P

#### Programm

Komponente einer Anwendung, die aus kompiliertem Quellcode besteht und im Speicher einer programmierbaren Steuerung installiert werden kann.

### R

### RJ45

Standardtyp eines 8-poligen Anschlusssteckers für Netzwerkkabel, definiert für Ethernet.

#### RS-485

Standardtyp eines seriellen Kommunikationsbusses mit 2 Drähten (auch geläufig als EIA RS-485).

### S

#### Steuerung

Ermöglicht die Automatisierung industrieller Prozesse (auch als speicherprogrammierbare Steuerung oder SPS bezeichnet).

### W

#### **WORD**

In einem 16-Bit-Format codierter Typ.

Glossar

# Index

# A

Abmessungen, [24](#page-23-0) Abstände, [24](#page-23-0) Aktion Definieren, [79](#page-78-1) Funktion, [79](#page-78-2) Navigation, [81](#page-80-0) Objekttypen, [80](#page-79-0) Tastenzuweisungen, [65](#page-64-1), [77](#page-76-1) aktualisieren der Dezentrale Grafikanzeige: Remote Graphic Display-Firmware, [38](#page-37-0) Alarm Alarm-Reset, [53](#page-52-0) Konfiguration, [82](#page-81-0) Alarm-Ansicht, [52](#page-51-1) Alarme, definieren, [82](#page-81-1) Alarmverlauf, [52](#page-51-2) allgemeine Eigenschaften, [64](#page-63-0) Anforderungen an das Gehäuse, [16](#page-15-0) Anschluss, [32](#page-31-0)

## B

Balkengrafikvorlagen, [69](#page-68-0) Bedienerschnittstelle Definieren von Alarmen in, [82](#page-81-1) Erstellen, [59](#page-58-0) Hinzufügen/Löschen von Seiten in der, [66](#page-65-1) Zuweisen von Tasten in einer . [79](#page-78-3) Beschreibung Anzeige, [15](#page-14-0) Physisch, [14](#page-13-0) System, [14](#page-13-1)

## D

Dezentrale Grafikanzeige: Remote Graphic DisplayFirmware, aktualisieren, [38](#page-37-0) Doppelte Balkengrafikvorlagen, [70](#page-69-0)

### E

Eigenschaften, allgemein, [64](#page-63-0) Elektromagnetische Störempfindlichkeit, [17](#page-16-0) Erdung, [35](#page-34-0)

### F

Funktion, [79](#page-78-2) Objekttypen, [80](#page-79-0)

### G

Grafikanzeige, [40](#page-39-0)

### H

Hinzufügen/Löschen von Seiten in der Bedie-nerschnittstelle, [66](#page-65-1)

## K

Konfiguration der seriellen Leitung, [60](#page-59-0)

### M

Menüvorlagen, [66](#page-65-2) Montage, [27](#page-26-0)

### O

Objekttypen, [54](#page-53-0)

### P

Passwort Verwaltung, [43](#page-42-1) Passwortschutz für Dezentrale Grafikanzeige: Remote Graphic Display, [43](#page-42-0) Pinbelegung, [35](#page-34-1)

# R

Registerkarte "Anzeige" Beschreibung der Baumstruktur, [63](#page-62-0) Beschreibung der Schaltflächen, [62](#page-61-0) Einstellen der Eigenschaften, [64](#page-63-1) Voraussetzungen, [60](#page-59-1)

# S

Seite Eigenschaften, [75](#page-74-1) Exportieren, [78](#page-77-0) Hinzufügen, [66](#page-65-3) Home, [40](#page-39-1) Importieren, [78](#page-77-1) Konfigurieren, [75](#page-74-2) Löschen, [74](#page-73-0) Seiten Bearbeitung, [49](#page-48-0) Setup-Menüs, [45](#page-44-0) Startseite (Home), [40](#page-39-1) Steuerungstabellenvorlage umschalten, [73](#page-72-0) Steuerungstabellenvorlagen, [68](#page-67-0)

# T

Tasten, Zuweisen in einer Bedienerschnittstelle, [79](#page-78-3) TMH2GDB allgemeine Eigenschaften von, [64](#page-63-0) Anschließen des Dezentrale Grafikanzeige: Remote Graphic Display, [32](#page-31-0) Bedienerschnittstelle, Hinzufügen/Lö-schen von Seiten in der. [66](#page-65-1) Erstellen einer Bedienerschnittstelle für, [59](#page-58-0) Passwortschutz für Dezentrale Grafikan-zeige: Remote Graphic Display, [43](#page-42-0) Setup-Menüs, [45](#page-44-0) Verwenden des Dezentrale Grafikanzeige: Remote Graphic Display, [39](#page-38-0)

# $\mathbf{U}$

Überwachungsvorlagen, [67](#page-66-0) Umgebungskenndaten, [16](#page-15-1)

# V

Variable Bearbeiten, [55](#page-54-0), [56](#page-55-0), [56](#page-55-1), [57](#page-56-0) Hinzufügen, [55](#page-54-1) Löschen, [55](#page-54-1) Vorlage Elemente, [75](#page-74-3) VU-Meter-Vorlagen, [72](#page-71-0)

### Z

Zertifizierungen und Normen, [18](#page-17-0)